# <span id="page-0-0"></span>**Dell™ OptiPlex™ FX160/160 Servisni priručnik**

[Radovi na va](file:///C:/data/systems/opFX160/cr/sm/before.htm#wp1181031)šem računalu [Postavljanje sustava](file:///C:/data/systems/opFX160/cr/sm/syssetup.htm#wp1181799) [Odabrani USB](file:///C:/data/systems/opFX160/cr/sm/usb.htm#wp1112217) [Ponovno instaliranje softvera](file:///C:/data/systems/opFX160/cr/sm/software.htm#wp1112217) Rješ[avanje problema](file:///C:/data/systems/opFX160/cr/sm/trouble.htm#wp1180113) [Postolje ra](file:///C:/data/systems/opFX160/cr/sm/stand.htm#wp1161102)čunala [Pokrovi](file:///C:/data/systems/opFX160/cr/sm/cover.htm#wp1161102)  Sklop nosač[a tvrdog diska \(dodatno\)](file:///C:/data/systems/opFX160/cr/sm/hard_dri.htm#wp1161102) [NVRAM modul](file:///C:/data/systems/opFX160/cr/sm/nvram.htm#wp1161102) Bežič[na kartica](file:///C:/data/systems/opFX160/cr/sm/wireless.htm#wp1161102)

[I/O plo](file:///C:/data/systems/opFX160/cr/sm/ioboard.htm#wp1161102)ča [Napajanje](file:///C:/data/systems/opFX160/cr/sm/power.htm#wp1161102) [Sklop hladila procesora](file:///C:/data/systems/opFX160/cr/sm/heatsink.htm#wp1161102) [Memorija](file:///C:/data/systems/opFX160/cr/sm/memory.htm#wp1161102) [Baterija na mati](file:///C:/data/systems/opFX160/cr/sm/coincell.htm#wp1161102)čnoj ploči [Vodilica kabela](file:///C:/data/systems/opFX160/cr/sm/cblguide.htm#wp1161102) [Antena](file:///C:/data/systems/opFX160/cr/sm/antenna.htm#wp1161102) [Sklop mati](file:///C:/data/systems/opFX160/cr/sm/sysboard.htm#wp1161102)čne ploče [Dobivanje pomo](file:///C:/data/systems/opFX160/cr/sm/help.htm#wp1107101)ći Traž[enje informacija](file:///C:/data/systems/opFX160/cr/sm/findinfo.htm#wp1201421)

Model DC01T

## **Napomene, obavijesti i mjere opreza**

**ZA NAPOMENA:** NAPOMENA ukazuje na važne informacije koje vam pomažu da koristite svoje računalo na bolji način.

**OPREZ: OPREZ ukazuje na moguće oštećenje hardvera ili gubitak podataka u slučaju da se ne poštuju upute.** 

**UPOZORENJE: UPOZORENJE ukazuje na moguće oštećenje imovine, tjelesne povrede ili smrt.** 

Ako ste kupili računalo Dell™ n Series, upute koje su u ovom dokumentu navedene za operacijski sustav Microsoft® Windows® ne vrijede za vaše računalo.

**Informacije navedene u ovom dokumentu podložne su promjeni bez prethodne obavijesti. © 2008 Dell Inc. Sva prava pridržana.**

Bilo kakvo umnožavanje bez pismene dozvole tvrtke Dell Inc. strogo je zabranjeno.

Zaštitni znakovi korišteni u ovom tekstu: *Dell, DELL* logotip i *OptiPlex* su zaštitni znakovi tvrtke Dell Inc.; *Intel* je registrirani zaštitni znak tvrtke Intel Corporation u SAD-u i drugim<br>državama *i/lii drugim zemlj* 

Ostali zaštitni znakovi i zaštićeni nazivi koji se koriste u ovom dokumentu označavaju ili društva koja su vlasnici tih znakova ili njihove proizvode. Tvrtka Dell Inc. odriče se bilo kakvih vlasničkih interesa za navedene zaštitne znakove i zaštićene nazive, osim vlastitih.

Rujan 2009 Rev. A01

#### <span id="page-1-0"></span> **Antena**

**Dell™ OptiPlex™ FX160/160 Servisni priručnik** 

- $\bullet$  Vađenje antene
- [Ponovno postavljanje antene](#page-1-2)

## <span id="page-1-1"></span>**Vađenje antene**

- 1. Izvedite postupak naveden u odjeljku [Prije radova na va](file:///C:/data/systems/opFX160/cr/sm/before.htm#wp1181037)šem računalu.
- 2. Izvadite sklop nosača tvrdog diska, ako je ugrađen (pogledajte Vađ[enje sklopa nosa](file:///C:/data/systems/opFX160/cr/sm/hard_dri.htm#wp1161103)ča tvrdog diska).
- 3. Izvadite WLAN karticu (pogledajte Vađenje bežič[ne kartice](file:///C:/data/systems/opFX160/cr/sm/wireless.htm#wp1180420)).
- 4. Izvadite antenski kabel s donje strane metalnog jezička na stražnjoj ploči.
- UPOZORENJE: Prije spajanja jezičaka provjerite jesu li antenske žice u sredini utičnice za antenu. Ako se žice pomaknu u stranu, mogu se oštetiti<br>prilikom spajanja jezičaka.
- 5. Na unutarnjoj strani kućišta zajedno istovremeno pritisnite jezičke i pažljivo izvucite antenu iz stražnjeg dijela računala.

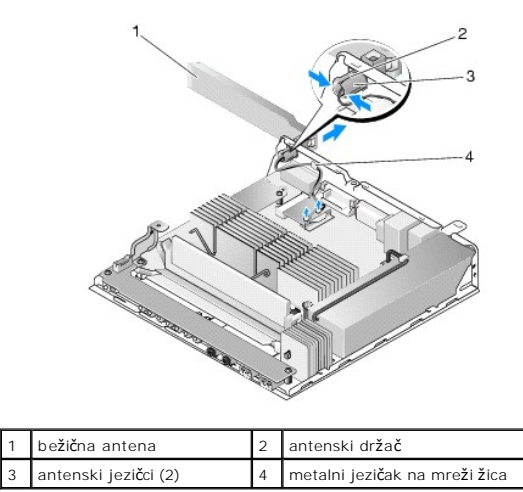

<span id="page-1-2"></span>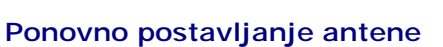

- 1. Izvadite priključak, ako je instaliran, iz otvora za antenu na stražnjoj ploči.
- 2. Ako ga nema, instalirajte antenski držač u otvor za antenu na stražnjoj ploči.
- 3. Provedite žice antene kroz antenski držač na stražnjoj strani kućišta.
- 4. Poravnajte utičnicu za antenu s antenskim držačem na stražnjoj ploči tako da kada preokrenete antenu, ona bude iznad računala (kada je računalo u okomitom položaju).
- 5. Gurnite jezičke antene kroz antenski držač dok jezičci ne sjednu na mjesto.

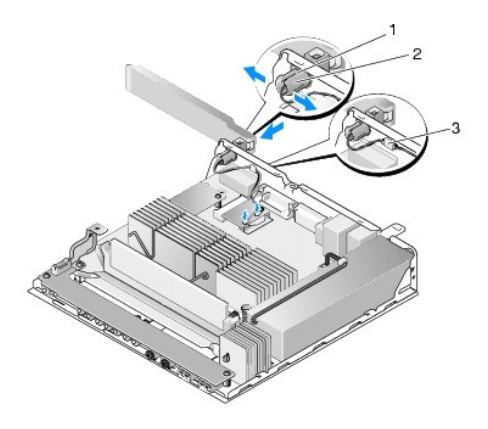

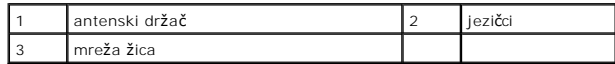

6. Ponovno namjestite WLAN karticu (pogledajte [Ponovno namje](file:///C:/data/systems/opFX160/cr/sm/wireless.htm#wp1180429)štanje bežične kartice).

7. Provedite antenski kabel ispod jezička na stražnjoj strani kućišta tako da je mreža žica koja okružuje kabel ispod jezička.

8. Ponovno namjestite sklop nosača tvrdog diska ako je izvađen (pogledajte [Ponovno postavljanje sklopa nosa](file:///C:/data/systems/opFX160/cr/sm/hard_dri.htm#wp1180641)ča tvrdog diska).

9. Izvedite postupak u [Nakon radova na va](file:///C:/data/systems/opFX160/cr/sm/before.htm#wp1181041)šem računalu.

### <span id="page-3-0"></span> **Radovi na vašem računalu Dell™ OptiPlex™ FX160/160 Servisni priručnik**

- **Preporučeni alati**
- **[Prije radova na va](#page-3-2)š**
- [Nakon radova na va](#page-4-1)šem računalu

Ovaj dokument pojašnjava postupke za vađenje i ugradnju komponenti u vaše računalo. Osim ako nije drugačije navedeno, za svaki se postupak podrazumijeva da ste:

- l Izvršili korake iz ovog odjeljka.
- l Pročitali sigurnosne upute koje ste dobili zajedno s vašim računalom.
- l Prilikom izmjene komponente već ste izvadili originalnu komponentu, ako je bila ugrađena.

**NAPOMENA:** Boja računala i određene komponente vašeg računala mogu se razlikovati od onih prikazanih u ovom dokumentu.

# <span id="page-3-1"></span>**Preporučeni alati**

Za izvršavanje postupaka iz ovog dokumenta možda će vam trebati sljedeći alati:

- l Mali ravni odvijač
- l Odvijači Phillips br.1 i Phillips br.2
- l Malo plastično šilo
- l Ažuriranje BIOS Flash postupkom (pogledajte stranice za podršku tvrtke Dell na **support.dell.com**)

# <span id="page-3-2"></span>**Prije radova na vašem računalu**

Radi zaštitite računala od mogućih oštećenja i radi vaše osobne zaštite, pridržavajte se sljedećih sigurnosnih uputa.

- $\mathbb{A}$ UPOZORENJE: Prije rada na unutrašnjosti računala pročitajte sigurnosne upute koje ste dobili s računalom. Dodatne sigurnosne informacije<br>potražite na početnoj stranici za sukladnost sa zakonskim odredbama na www.dell.com/r
- **UPOZORENJE: Neke se komponente jako zagrijavaju tijekom rada. Prije dodirivanja pričekajte da se komponente sustava ohlade.**
- OPREZ: Mnogi popravci smiju se izvršiti samo od strane ovlaštenog servisnog tehničara. Trebali biste izvršiti samo pronalaženje problema i<br>jednostavne popravke po ovlaštenju u dokumentaciji o proizvodu ili po uputama tima
- OPREZ: Kako biste izbjegli elektrostatičko pražnjenje, uzemljite se koristeći ručnu traku za uzemljenje ili povremeno dotaknite neobojenu<br>metalnu površinu, kao što je priključak na stražnjoj strani računala.
- **OPREZ: Prilikom rukovanja računalom pazite da ne oštetite bežičnu antenu.**
- OPREZ: Pažljivo rukujte komponentama i karticama. Ne dodirujte kontakte na komponentama ili na kartici. Karticu pridržavajte za rubove ili za<br>metalni nosač. Komponente poput procesora pridržavajte za rubove, a ne za pinove
- OPREZ: Prilikom isključivanja kabela, povlačite priključak kabela ili za to predviđenu traku, a nikako za sam kabel. Kod kabelskih priključaka s<br>jezičcima za blokiranje, pritisnite jezičke prema unutra kako biste oslobodil
- 1. Provjerite je li radna površina ravna i čista kako se površine računala ne bi ogreble.
- 2. Isključite računalo.
	- <sup>l</sup> *U sustavima Microsoft*® *Windows*® *XP* i *Windows XP Embedded*: pritisnite **Start** ® **Isključivanje** ® **Isključi**.
	- l *U sustavu Microsoft Windows Vista*® pritisnite **Start** , pritisnite ikonu sa strelicom i zatim pritisnite **Isključi** kako biste isključili računalo.

**NAPOMENA:** Provjerite je li računalo isključeno i ne nalazi li se u načinu rada upravljanja napajanjem. Ako ne možete isključiti računalo iz operativnog sustava, pritisnite gumb za uključivanje/isključivanje i držite ga pritisnutim 6 sekundi.

3. Računalo i sve priključene uređaje isključite iz njihovih električnih utičnica.

 $\bigwedge$  OPREZ: Kako biste iskopčali mrežni kabel, najprije isključite kabel iz računala, a zatim isključite kabel iz mrežne zidne utičnice.

- <span id="page-4-0"></span>4. Isključite sve mrežne kabele iz računala.
- 5. Ako je to moguće, uklonite postolje računala (pogledajte [Skidanje postolja ra](file:///C:/data/systems/opFX160/cr/sm/stand.htm#wp1161103)čunala).

A UPOZORENJE: Kako biste otklonili mogućnost električnog udara, prije skidanja pokrova računala uvijek isključite računalo iz zidne utičnice.

6. Skinite pokrov računala (pogledajte [Skidanje pokrova ra](file:///C:/data/systems/opFX160/cr/sm/cover.htm#wp1180564)čunala).

### <span id="page-4-1"></span>**Nakon radova na vašem računalu**

Nakon što ste završili bilo koji postupak zamjene, prije uključivanja računala provjerite jeste li priključili sve vanjske uređaje, kartice, kabele itd.

- 1. Ponovno postavite pokrov računala (pogledajte [Zamjena pokrova ra](file:///C:/data/systems/opFX160/cr/sm/cover.htm#wp1161103)čunala).
- 2. Ponovno postavite postolje računala (pogledajte [Zamjena postolja ra](file:///C:/data/systems/opFX160/cr/sm/stand.htm#wp1180590)čunala).

**OPREZ: Kako biste priključili mrežni kabel, najprije ga priključite u mrežni uređaj, a zatim u računalo.** 

- 3. Priključite mrežni kabel na računalo ako je to potrebno.
- 4. Priključite svoje računalo i sve priključene uređaje na njihove izvore električnog napajanja.
- 5. Uključite računalo.

# <span id="page-5-0"></span> **Vodilica kabela**

**Dell™ OptiPlex™ FX160/160 Servisni priručnik** 

- Skidanie vodilice kabela
- Ponovno postavljanje vodilice kabela

# <span id="page-5-1"></span>**Skidanje vodilice kabela**

1. Na matičnoj ploči izvadite vijak koji osigurava vodilicu kabela.

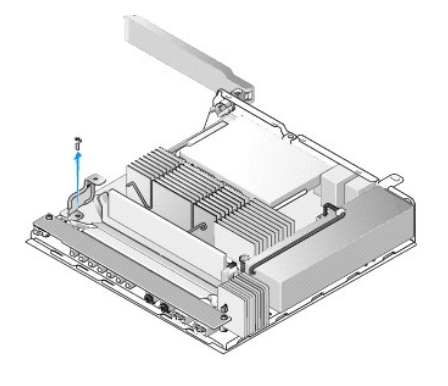

2. Podignite vodilicu iz računala.

# <span id="page-5-2"></span>**Ponovno postavljanje vodilice kabela**

- 1. Poravnajte otvor vijka na vodilici kabela s otvorom na matičnoj ploči.
- 2. Vodilicu kabela na matičnu ploču pričvrstite vijkom.

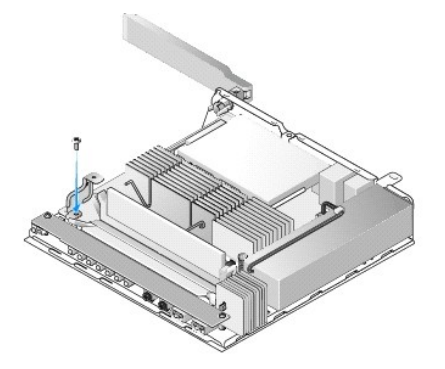

### <span id="page-6-0"></span> **Baterija na matičnoj ploči Dell™ OptiPlex™ FX160/160 Servisni priručnik**

- Vađ[enje baterije veli](#page-6-1)čine kovanice
- **O** [Ponovno postavljanje baterije veli](#page-6-2)čin

S računalom se isporučuje jedna od dvije vrste utora za baterije veličine kovanice. Jedna vrsta ima pričvrsne kopče koje pridržavaju bateriju uz rubove u utoru.<br>Druga vrsta ima jednu pričvrsnu hvataljku koja bateriju drži

# <span id="page-6-1"></span>**Vađenje baterije veličine kovanice**

- OPREZ: Prilikom zamjene baterije opcije u postavljanju BIOS-a vraćaju se na tvorničke postavke. Prije zamjene baterije snimite sistemske<br>opcije BIOS-a za buduću upotrebu. Potražite u odjeljku <u>Opcije uslužnog programa za p</u>
- 1. Izvedite postupak naveden u odjeljku [Prije radova na va](file:///C:/data/systems/opFX160/cr/sm/before.htm#wp1181037)šem računalu.
- 2. Ovisno o vrsti utora za bateriju koji se isporučuje s računalom, gurnite gornji rub baterije izvan pričvrsnih kopči uz rubove utora dok se ne može<br>podignuti ili gurnite unatrag pričvrsnu hvataljku i podignite bateriju

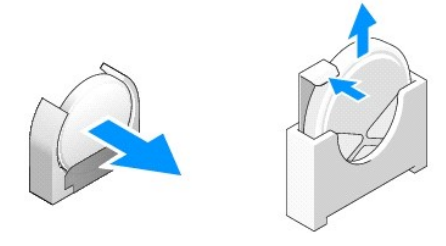

### <span id="page-6-2"></span>**Ponovno postavljanje baterije veličine kovanice**

 $\triangle$ UPOZORENJE: Ako baterija nije pravilno umetnuta, može doći do eksplozije. Bateriju zamijenite samo vrstom koju preporučuje tvrtka Dell.<br>Iskorištene baterije odložite u skladu s uputama proizvođača.

1. Umetnite bateriju u utor za bateriju pod malim kutom kako biste izbjegli pričvrsne kopče

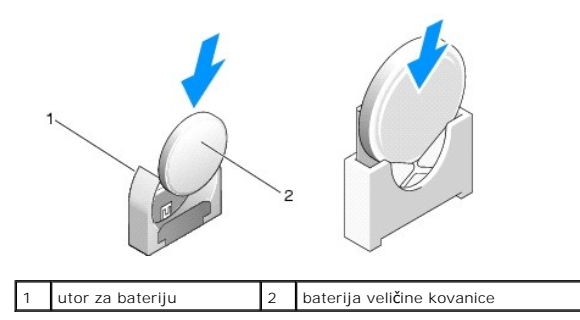

- 2. Postavite bateriju prema gore tako da je pravilno smještena, a držači je sigurno pridržavaju.
- 3. Izvedite postupak u [Nakon radova na va](file:///C:/data/systems/opFX160/cr/sm/before.htm#wp1181041)šem računalu.
- 4. Ponovno pokrenite rač[unalo i unesite postavke BIOS-a kako biste konfigurirali postavke opcija prema potrebi \(pogledajte Otvaranje uslu](file:///C:/data/systems/opFX160/cr/sm/syssetup.htm#wp1181817)žnog programa za postavljanje sustava BIOS).

### <span id="page-7-0"></span> **Pokrovi**

**Dell™ OptiPlex™ FX160/160 Servisni priručnik** 

- [Skidanje pokrova ra](#page-7-1)čunala
- O [Zamjena pokrova ra](#page-7-2)čuna
- Skidanje bočnog pokrova
- **O** [Ponovno namje](#page-8-1)štanje bočnog pokrova

# <span id="page-7-1"></span>**Skidanje pokrova računala**

**UPOZORENJE: Prije skidanja pokrova uvijek isključite računalo iz zidne utičnice.** 

**UPOZORENJE: Neke se komponente jako zagrijavaju tijekom rada. Prije dodirivanja pričekajte da se komponente sustava ohlade.** 

- 1. Isključite sigurnosni kabel iz računala (ako postoji).
- 2. Računalo postavite u vodoravan položaj.
- 3. Ako je potrebno, premjestite antenu tako da ne ometa pristup vijku pokrova.
- 4. Izvadite dva vijka sa stražnje strane računala.
- 5. Pomaknite pokrov prema prednjoj strani računala i podignite ga.

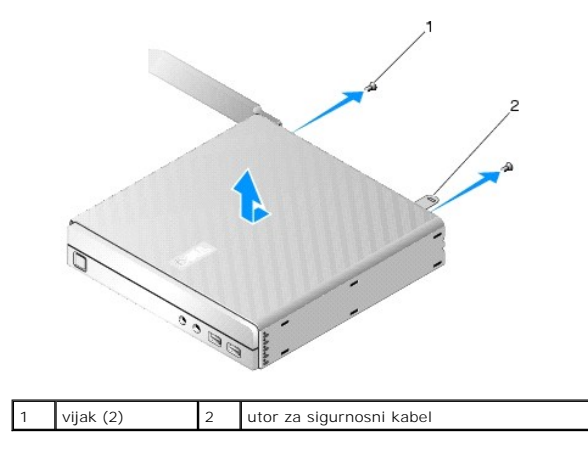

# <span id="page-7-2"></span>**Zamjena pokrova računala**

- 1. Računalo postavite u vodoravan položaj.
- 2. Smjestite pokrov računala na vrh računala.

Jezičac s utorom za sigurnosni kabel treba biti okrenut prema stražnjoj strani računala, a pokrov poravnat približno pola centimetra od jezičaka za zaključavanje sustava.

- 3. Povucite pokrov prema stražnjoj strani računala dok se ne poravnaju jezičci za zaključavanje sustava.
- 4. Ponovno postavite dva vijka koji pridržavaju pokrov na kućištu.

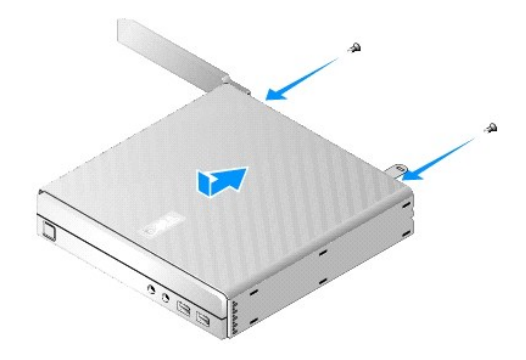

5. Ponovno priključite sigurnosni kabel na računalo, ako je potrebno.

# <span id="page-8-0"></span>**Skidanje bočnog pokrova**

1. Podignite stražnji rub bočnog pokrova s kućišta, zatim povucite hvataljke ispod prednjeg ruba bočnog pokrova izvan otvora s bočne strane kućišta.

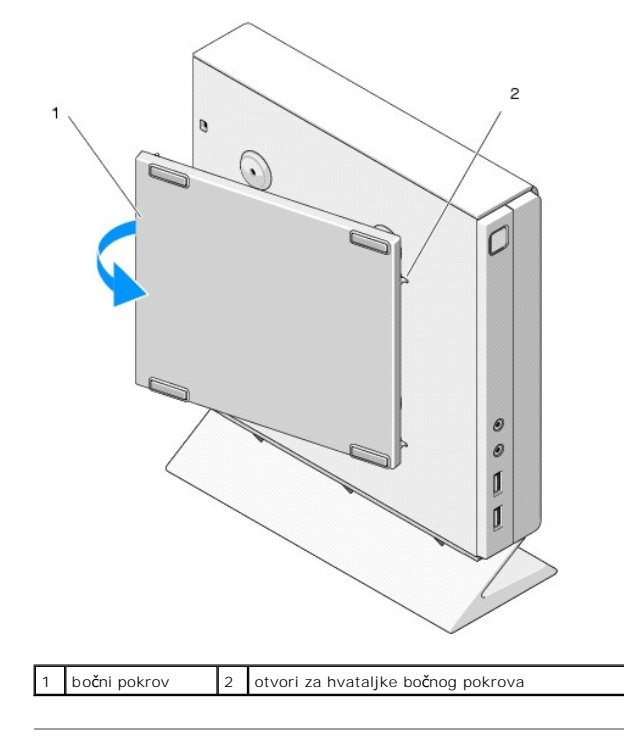

# <span id="page-8-1"></span>**Ponovno namještanje bočnog pokrova**

- 1. Kada se bočni pokrov nalazi pod kutom od 30 stupnjeva u odnosu na kućište, povucite hvataljke ispod prednjeg ruba bočnog pokrova u otvore za bočni pokrov na lijevoj strani kućišta.
- 2. Savijte stražnji rub bočnog pokrova u kućište kako biste zakačili hvataljke ispod stražnjeg ruba pokrova s držačima kućišta.

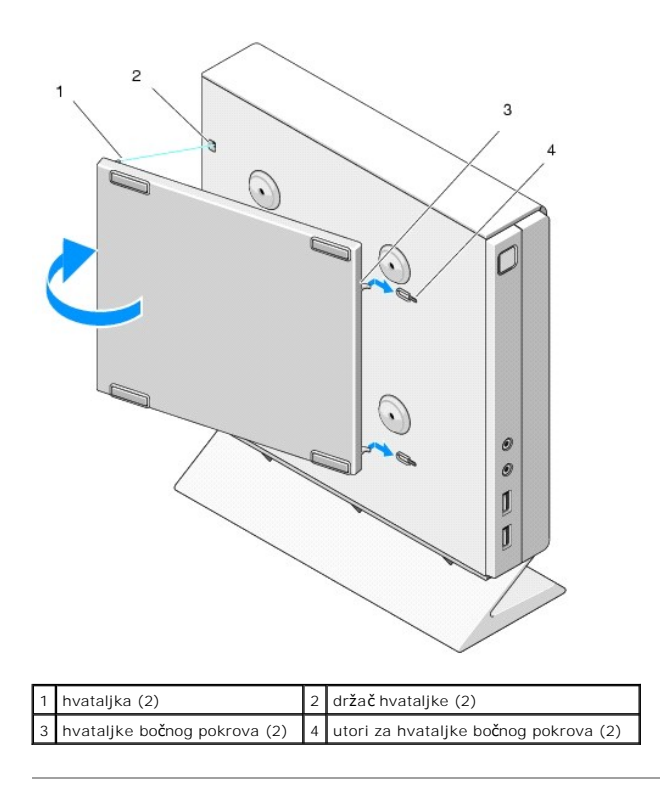

### <span id="page-10-0"></span> **Traženje informacija Dell™ OptiPlex™ FX160/160 Servisni priručnik**

**NAPOMENA:** Neke značajke ili mediji mogu biti dodatni i možda nisu isporučeni s vašim računalom. Neke značajke ili mediji nisu dostupni u određenim<br>državama.

**NAPOMENA:** S vašim računalom mogu biti isporučene dodatne informacije.

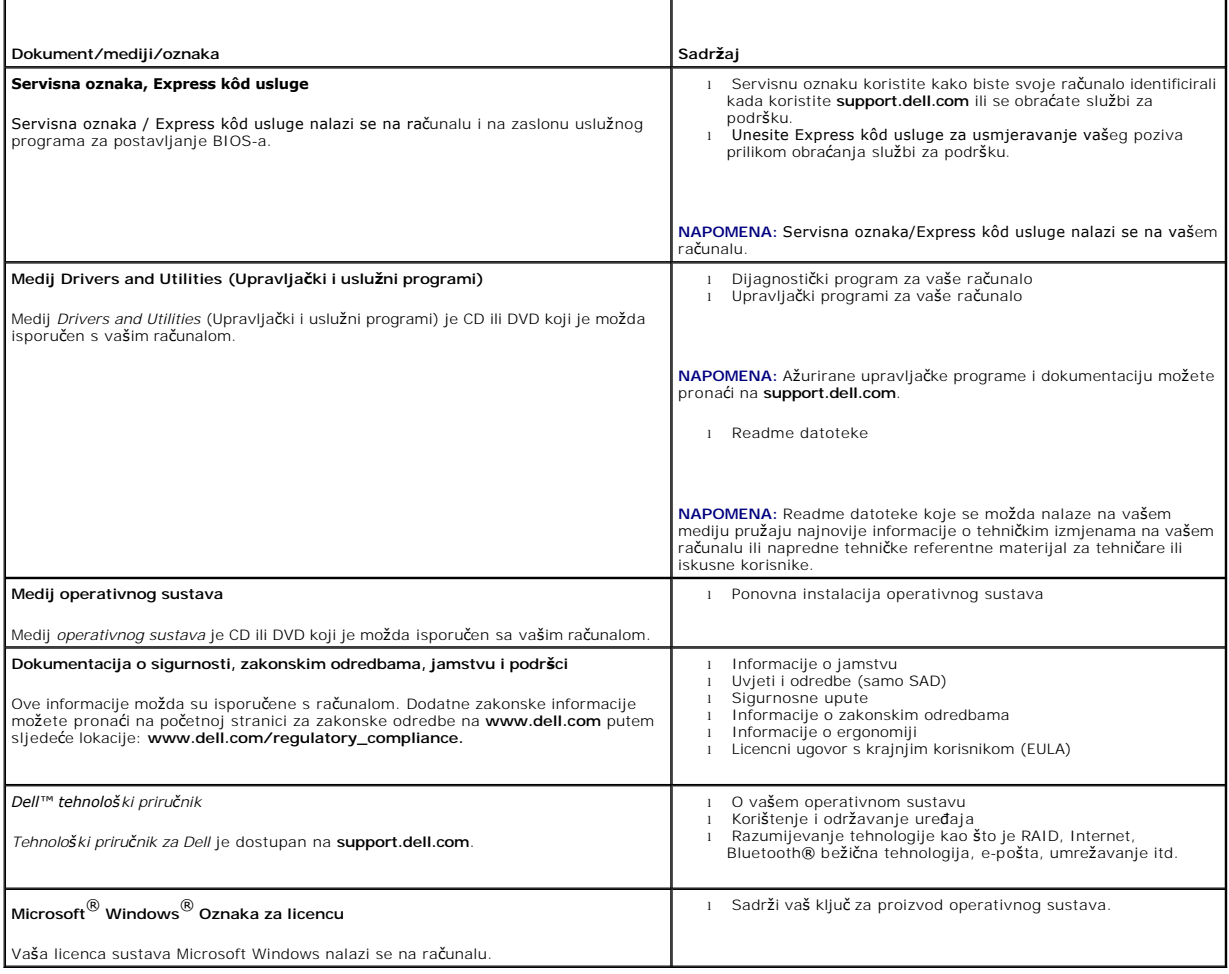

### <span id="page-11-0"></span> **Sklop nosača tvrdog diska (dodatno) Dell™ OptiPlex™ FX160/160 Servisni priručnik**

- Vađ[enje sklopa nosa](#page-11-1)ča tvrdog diska
- **Ponovno postavljanje sklopa no**
- Vađ[enje tvrdog diska](#page-12-0)
- [Ponovna ugradnja tvrdog diska](#page-12-1)
- **·** Vađenje ventilatora tvrdog diska
- [Zamjena ventilatora tvrdog diska](#page-13-1)

## <span id="page-11-1"></span>**Vađenje sklopa nosača tvrdog diska**

1. Otpustite dva pričvrsna vijka nosača na matičnoj ploči i izvadite vijak koji pridržava sklop na stražnjoj ploči.

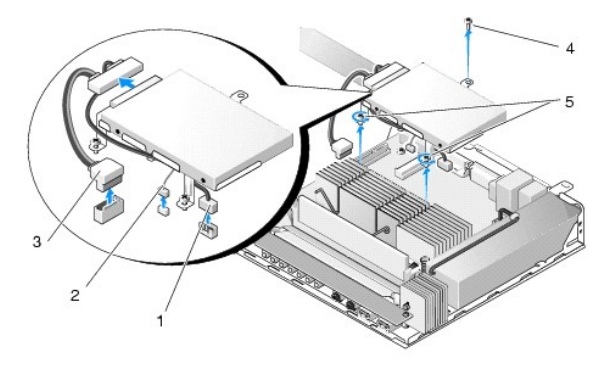

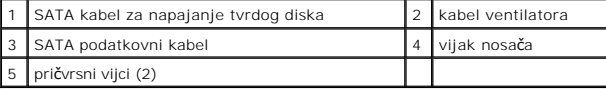

- 2. Pažljivo podignite nosač sklopa i isključite kabele iz matične ploče.
	- a. Isključite SATA podatkovni kabel tvrdog diska iz matične ploče.
	- b. Isključite SATA kabel za napajanje tvrdog diska iz matične ploče.
	- c. Isključite kabel ventilatora tvrdog diska iz matične ploče.

### <span id="page-11-2"></span>**Ponovno postavljanje sklopa nosača tvrdog diska**

- 1. Priključite kabele tvrdog diska na matičnu ploču (pogledajte Priključ[ci na mati](file:///C:/data/systems/opFX160/cr/sm/sysboard.htm#wp1185237)čnoj ploči).
	- a. Priključite SATA podatkovni kabel tvrdog diska na matičnu ploču.

**A NAPOMENA:** Provjerite je li SATA podatkovni kabel usmjeren ispod pričvrsne kopče za kabel nosača tvrdog diska.

- b. Priključite SATA kabel za napajanje tvrdog diska na matičnu ploču.
- c. Priključite kabel tvrdog diska u priključak na matičnoj ploči.

.

2. Postavite sklop nosača na mjesto na matičnoj ploči, poravnajte dva pričvrsna vijka na dnu nosača s otvorima za vijke na matičnoj ploči, a otvor na vrhu nosača s otvorom za vijak na vrhu stražnje ploče kućišta.

**NAPOMENA:** Provjerite vođenje kabela prije pričvršćenja nosača tvrdog diska na matičnu ploču. Provjerite jesu li kabeli prikliješteni kada je nosač na mjestu.

3. Pritegnite dva pričvrsna vijka koji pridržavaju sklop nosača na matičnoj ploči i ponovno postavite vijak koji pridržava nosač na stražnjoj ploči.

<span id="page-12-2"></span>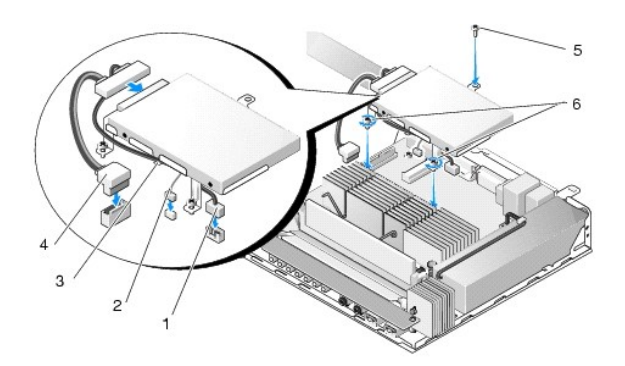

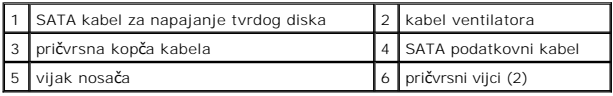

# <span id="page-12-0"></span>**Vađenje tvrdog diska**

- 1. Izvedite postupak u [Prije radova na va](file:///C:/data/systems/opFX160/cr/sm/before.htm#wp1181037)šem računalu.
- 2. Izvadite sklop nosača tvrdog diska (pogledajte Vađ[enje sklopa nosa](#page-11-1)ča tvrdog diska).
- 3. Isključite SATA podatkovni kabel i kabel za napajanje iz diska.
- 4. Izvadite četiri vijka koji pridržavaju tvrdi disk na sklopu nosača tvrdog diska.

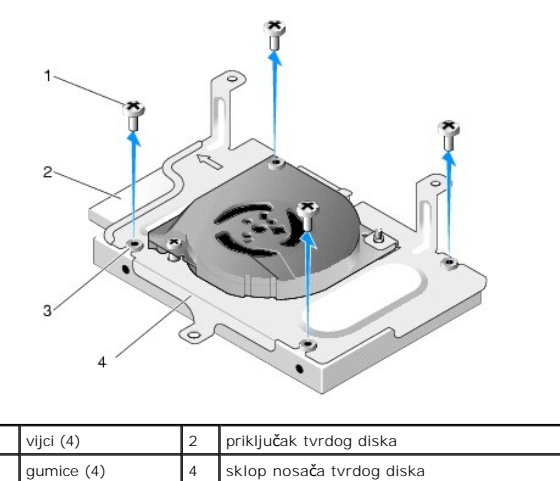

5. Podignite tvrdi disk iz držača.

# <span id="page-12-1"></span>**Ponovna ugradnja tvrdog diska**

- **NAPOMENA:** Kompleti zamjenskog tvrdog diska mogu se isporučiti s gumicama. Gumice se moraju zamijeniti ako su oštećene ili nedostaju na sklopu<br>nosača tvrdog diska.
- 1. Zamijenite sve gumice na sklopu tvrdog diska koje su oštećene ili nedostaju.
- 2. Smjestite tvrdi disk u nosač s natpisom okrenutim prema gore, a priključke kabela prema otvorenom dijelu nosača.
- 3. Pričvrstite tvrdi disk na sklop nosača i smjestite četiri vijka kroz gumice.
- 4. Priključite SATA podatkovni kabel i kabel za napajanje na tvrdi disk.

<span id="page-13-2"></span>**NAPOMENA:** Provjerite je li SATA podatkovni kabel usmjeren ispod pričvrsne kopče za kabel nosača tvrdog diska.

- 5. Ponovno postavite sklop nosača tvrdog diska (pogledajte [Ponovno postavljanje sklopa nosa](#page-11-2)ča tvrdog diska).
- 6. Izvedite postupak u [Nakon radova na va](file:///C:/data/systems/opFX160/cr/sm/before.htm#wp1181041)šem računalu.

# <span id="page-13-0"></span>**Vađenje ventilatora tvrdog diska**

- 1. Izvedite postupak u [Prije radova na va](file:///C:/data/systems/opFX160/cr/sm/before.htm#wp1181037)šem računalu.
- 2. Izvadite sklop nosača tvrdog diska (pogledajte Vađ[enje sklopa nosa](#page-11-1)ča tvrdog diska)
- 3. Izvadite tvrdi disk, ako je postavljen (pogledajte Vađ[enje tvrdog diska\)](#page-12-0).
- 4. Izvadite vijak na dnu sklopa nosača tvrdog diska.
- 5. Izvadite vijak na vrhu sklopa nosača tvrdog diska.

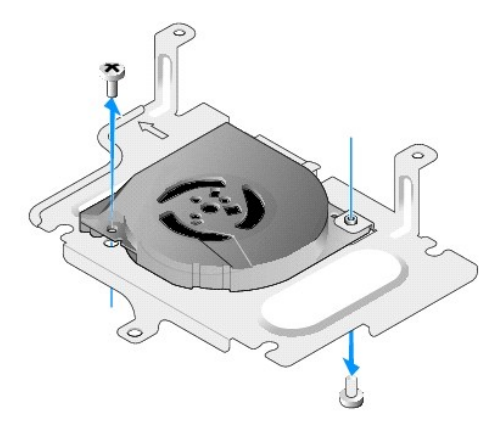

6. Izvadite ventilator iz nosača tvrdog diska.

## <span id="page-13-1"></span>**Zamjena ventilatora tvrdog diska**

1. Smjestite ventilator u nosač tvrdog diska (pogledajte Vađ[enje ventilatora tvrdog diska\)](#page-13-0).

Otvor za vijak na jednom kutu ventilatora treba biti ispod jezička na dnu sklopa nosača tvrdog diska. Drugi otvor treba biti smješten na podupiraču sklopa nosača tvrdog diska.

- 2. Pričvrstite ventilator na nosač tvrdog diska s dva vijka, jedan umetnut s donjeg dijela tvrdog diska, a drugi s gornjeg dijela.
- 3. Vratite ventilator tvrdog diska, ako je bio izvađen (pogledajte [Ponovna ugradnja tvrdog diska](#page-12-1)).
- 4. Ponovno postavite sklop nosača tvrdog diska (pogledajte [Ponovno postavljanje sklopa nosa](#page-11-2)ča tvrdog diska).
- 5. Izvedite postupak u [Nakon radova na va](file:///C:/data/systems/opFX160/cr/sm/before.htm#wp1181041)šem računalu.

### <span id="page-14-0"></span> **Sklop hladila procesora Dell™ OptiPlex™ FX160/160 Servisni priručnik**

- Vađ[enje sklopa hladila procesora](#page-14-1)
- **P** Ponovno postavljanje sklopa hladila

## <span id="page-14-1"></span>**Vađenje sklopa hladila procesora**

- 1. Izvedite postupak u [Prije radova na va](file:///C:/data/systems/opFX160/cr/sm/before.htm#wp1181037)šem računalu.
- 2. Izvadite sklop nosača tvrdog diska ako je ugrađen (pogledajte Vađ[enje sklopa nosa](file:///C:/data/systems/opFX160/cr/sm/hard_dri.htm#wp1161103)ča tvrdog diska).
- 3. Otpustite četiri pričvrsna vijka koji pričvršćuju sklop hladila na matičnu ploču.

**UPOZORENJE: Hladilo se može jako zagrijati za vrijeme rada. Prije dodirivanja pričekajte da se hladilo ohladi.** 

4. Podignite sklop hladila procesora iz računala.

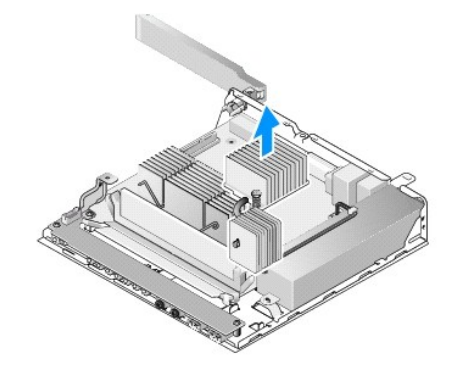

# <span id="page-14-2"></span>**Ponovno postavljanje sklopa hladila procesora**

- OPREZ: Nanesite novo termalno mazivo na površinu hladila prilikom ugrađivanja sklopa hladila na drugu matičnu ploču. Novo termalno mazivo je<br>neophodno za dobro provođenje topline, što je potrebno za optimalan rad procesora
- 1. Ako ugrađujete sklop hladila na drugu matičnu ploču, očistite termalni materijal na sučelju ili termalno mazivo s površine hladila i nanesite novo termalno mazivo prema potrebi.
- 2. Dva pričvrsna vijka na sklopu hladila procesora poravnajte s otvorima za vijke na matičnoj ploči.

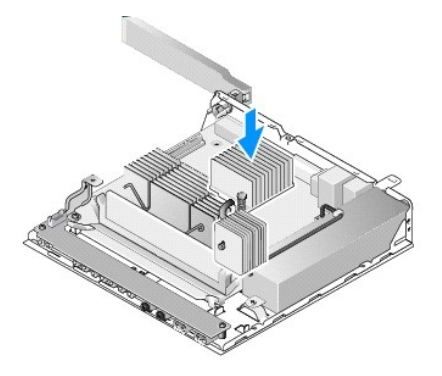

.

3. Zategnite dva pričvrsna vijka koji pričvršćuju sklop hladila na matičnu ploču.

- 4. Zamijenite sklop nosača tvrdog diska ako je izvađen (pogledajte [Ponovno postavljanje sklopa nosa](file:///C:/data/systems/opFX160/cr/sm/hard_dri.htm#wp1180641)ča tvrdog diska).
- 5. Izvedite postupak u [Nakon radova na va](file:///C:/data/systems/opFX160/cr/sm/before.htm#wp1181041)šem računalu.

### <span id="page-16-0"></span> **Dobivanje pomoći Dell™ OptiPlex™ FX160/160 Servisni priručnik**

- [Dobivanje pomo](#page-16-1)ći
- **[Problemi s va](#page-17-0)šom narudžbom**
- **O** Informacije o proizvodu
- Vrać[anje proizvoda radi jamstvenog popravka ili povrata novca](#page-17-2)
- **Prije nego nazovete**
- **C** Kontaktiranie tvrtke Dell

### <span id="page-16-1"></span>**Dobivanje pomoći**

UPOZORENJE: Prije rada na unutrašnjosti računala pročitajte sigurnosne upute koje ste dobili s računalom. Dodatne sigurnosne informacije<br>potražite na početnoj stranici za sukladnost sa zakonskim odredbama na www.dell.com/r

Ako imate problem sa svojim računalom, možete dovršiti sljedeće korake kako biste utvrdili i riješili problem:

- 1. Informacije i postupke za rješavanje problema koje imate s računalom potražite u odjeljku Rješavanje problema
- 2. Upute za pokretanje programa [Dell Diagnostics](file:///C:/data/systems/opFX160/cr/sm/trouble.htm#wp1180962) potražite u odjeljku Dell Diagnostics.
- 3. Ispunite [Kontrolni popis dijagnostike](#page-18-2).
- 4. Za pomoć pri instalaciji ili postupcima rješavanja problema koristite opsežan skup usluga tvrtke Dell koje su dostupne na Dell Support<br>(s**upport.dell.com**). Opsežniji popis za Dell mrežnu podršku možete pronaći u odjelj
- 5. Ako prethodni postupci nisu riješili problem, pogledajte [Kontaktiranje tvrtke Dell.](#page-18-1)

**NAPOMENA:** Zovite Dell Support s telefona blizu računala tako da vam osoblje za podršku može pomoći kod potrebnih postupaka.

**NAPOMENA:** Sustav kôdova za brzu uslugu tvrtke Dell možda nije dostupan u svim državama.

Kad od vas to bude tražio automatizirani telefonski sustav tvrtke Dell, unesite svoj kôd za brzu uslugu kako biste svoj poziv preusmjerili odgovarajućem osoblju podrške. Ako nemate kôd za brzu uslugu, otvorite mapu **Dell Accessories** (Dell dodaci), dvaput pritisnite ikonu **kôda za brzu uslugu** i slijedite upute.

Upute o načinu korištenja Dell podrške potražite u odjeljku Tehnička podrška i služ[ba za korisnike](#page-16-3).

**NAPOMENA:** Neke od usluga neće uvijek biti dostupne u svim lokacijama izvan kontinentalnog dijela SAD-a. Informacije o dostupnosti zatražite od lokalnog predstavnika tvrtke Dell.

### <span id="page-16-3"></span>**Tehnička podrška i služba za korisnike**

Služba za podršku tvrtke Dell u mogućnosti je odgovoriti na pitanja o Dell™ hardveru. Naše osoblje za podršku koristi računalnu dijagnostiku kako bi pružili brze i točne odgovore.

Ako želite kontaktirati službu za podršku tvrtke Dell, pogledajte <u>Prije nego nazovete</u> i zatim potražite kontaktne informacije za svoju regiju ili otvorite na<br>**support.dell.com**.

### **DellConnect™**

DellConnect je jednostavan alat za pristup preko Interneta koji službi za podršku tvrtke Dell omogućuje pristup vašem računalu preko širokopojasne veze, dijagnostiku problema i njegov popravak pod vašim nadzorom. Dodatne informacije možete pronaći na **support.dell.com** ako pritisnete **DellConnect**.

### <span id="page-16-2"></span>**Mrežne usluge**

Ako želite saznati više o proizvodima i uslugama tvrtke Dell, posjetite sljedeće web-stranice:

**www.dell.com**

**www.dell.com/ap** (samo azijske i pacifičke zemlje)

**www.dell.com/jp** (samo Japan)

**www.euro.dell.com** (samo Europa)

**www.dell.com/la** (samo Latinska Amerika i Karipske države)

#### **www.dell.ca** (samo Kanada)

Dell Podršci možete pristupiti preko sljedećih web-mjesta i adresa e-pošte:

l Web-stranice Dell Podrške

**support.dell.com**

- **support.jp.dell.com** (samo Japan)
- **support.euro.dell.com** (samo Europa)
- l Adrese e-pošte Dell Podrške:
- **mobile\_support@us.dell.com**
- **support@us.dell.com**

**la-techsupport@dell.com** (samo Latinska Amerika i Karipske države)

**apsupport@dell.com** (samo azijske/pacifičke zemlje)

l Adrese e-pošte marketinga i prodaje tvrtke Dell:

**apmarketing@dell.com** (samo azijske/pacifičke zemlje)

**sales\_canada@dell.com** (samo Kanada)

l Anonimni protokol za prijenos podataka (FTP)

**ftp.dell.com -** prijavite se kao anonymous i koristite vašu adresu e-pošte kao svoju lozinku

### **AutoTech usluga**

Automatizirana usluga pružanja podrške tvrtke Dell AutoTech daje snimljene odgovore na pitanja koja korisnici Dell računala najčešće postavljaju o svojim prijenosnim i stolnim računalima.

Kad nazovete AutoTech, koristite svoj telefon s tonskim biranjem kako biste odabrali teme koje odgovaraju vašim pitanjima. Telefonski broj koji možete nazvati u svojoj regiji potražite u odjeljku [Kontaktiranje tvrtke Dell](#page-18-1).

### **Automatizirana usluga za status narudžbe**

Status narudžbe Dell proizvoda možete provjeriti na **support.dell.com** ili možete nazvati automatiziranu uslugu za provjeru statusa narudžbe. Snimljena poruka će vas pitati za informacije pomoću kojih će se pronaći vaša narudžba i njen status. Telefonski broj koji možete nazvati u svojoj regiji potražite u<br>odioliku Kontaktiranja tvrtke Dell .<br>odjeljku <u>Konta</u>

# <span id="page-17-0"></span>**Problemi s vašom narudžbom**

Ako imate problema sa svojom narudžbom, poput dijelova koji nedostaju, krivih dijelova ili netočne naplate, obratite se tvrtki Dell radi pomoći kupcu. Kad<br>zovete, imajte pri ruci svoj račun ili uplatnicu. Telefonski broj k

### <span id="page-17-1"></span>**Informacije o proizvodu**

Ako trebate informacije o dodatnim proizvodima tvrtke Dell ili biste željeli poslati narudžbu, posjetite web-stranicu tvrtke Dell na **www.dell.com**. Telefonski broj koji možete nazvati u svojoj regiji ili za razgovor sa stručnjakom za prodaju potražite u odjeljku Kont

### <span id="page-17-2"></span>**Vraćanje proizvoda radi jamstvenog popravka ili povrata novca**

Sve proizvode koje vraćate bilo radi popravka ili povrata novca pripremite na sljedeći način:

1. Nazovite tvrtku Dell kako biste dobili broj za autorizaciju povrata materijala i taj broj čitko i jasno napišite na vanjsku stranu kutije.

Telefonski broj koji možete nazvati u svojoj regiji potražite u odjeljku [Kontaktiranje tvrtke Dell](#page-18-1). Priložite primjerak računa i pismo u kojem opisujete razlog vraćanja.

- 2. Uključite kopiju Kontrolnog popisa dijagnostike (pogledajte <u>Kontrolni popis dijagnostike</u>) označavajući testove koje ste izveli i sve poruke o pogreškama<br>programa [Dell Diagnostics](file:///C:/data/systems/opFX160/cr/sm/trouble.htm#wp1180962) (pogledajte <u>Dell Diagnostics</u>).
- 3. Ako proizvode vraćate radi povrata novca, priložite i svu dodatnu opremu koju ste uz proizvod dobili (kabele za napajanje, diskete sa softverom,

<span id="page-18-3"></span>priručnike itd.).

4. Opremu koju vraćate zapakirajte u originalnu (ili ekvivalentnu) ambalažu.

Troškove slanja plaćate sami. Odgovorni ste i za osiguravanje vraćenog proizvoda i preuzimate odgovornost za mogućnost gubitka tijekom otpreme tvrtki Dell.<br>Paketi koji se plaćaju pouzećem se ne prihvaćaju.

Svu vraćenu opremu koja nije zapakirana u skladu s navedenim uputama nećemo primiti i vratit ćemo je na vašu adresu.

### <span id="page-18-0"></span>**Prije nego nazovete**

**NAPOMENA: Kada zovete, pri ruci imajte svoj kôd za brzu uslugu. Kôd pomaž**e automatiziranom telefonskom sustavu podrške tvrtke Dell da učinkovito<br>preusmjeri vaš poziv. Možda će vam trebati i vaša servisna oznaka (obično s

Ne zaboravite ispuniti Kontrolni popis dijagnostičke provjere (pogledajte <u>Kontrolni popis dijagnostike</u>). Ako je moguće, uključite svoje računalo prije nego<br>nazovete tvrtku Dell radi pomoći i zovite s telefona in bilizu r računala.

<span id="page-18-2"></span>UPOZORENJE: Prije rada na unutarnjim dijelovima računala pročitajte sigurnosne upute koje ste dobili s računalom. Dodatne sigurnosne<br>informacije potražite na početnoj stranici za sukladnost sa zakonskim odredbama na www.de

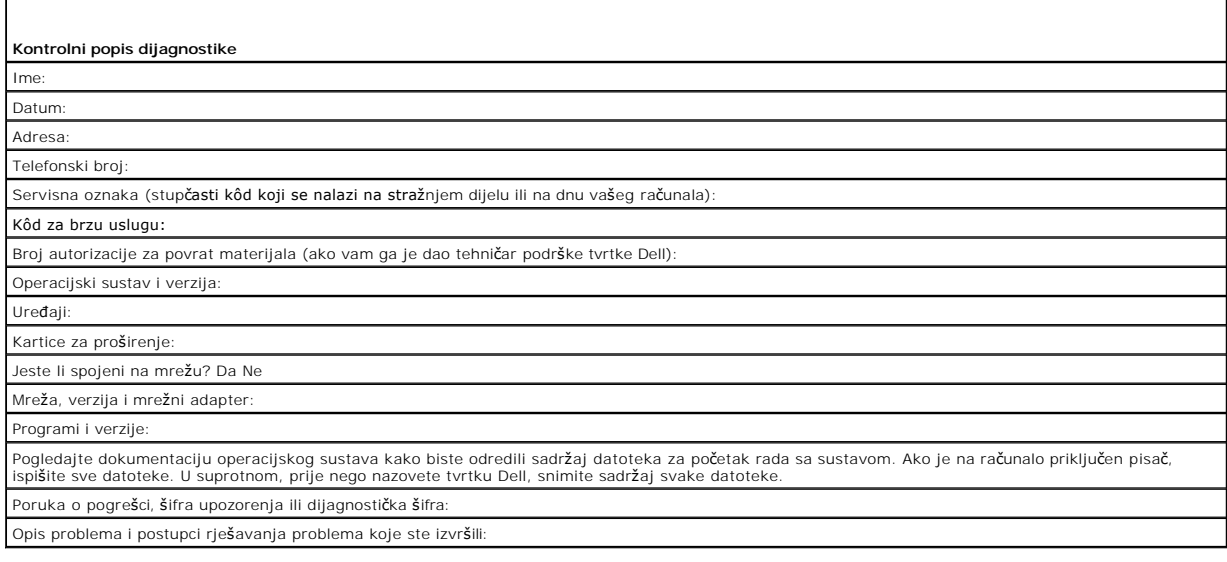

## <span id="page-18-1"></span>**Kontaktiranje tvrtke Dell**

Korisnici iz SAD-a mogu nazvati 800-WWW-DELL (800-999-3355).

**NAPOMENA:** Ako nemate aktivnu internetsku vezu, kontaktne informacije možete naći na računu koji ste dobili prilikom kupnje proizvoda, popisu pakiranih proizvoda, računu ili katalogu proizvoda tvrtke Dell.

Tvrtka Dell pruža nekoliko opcija za podršku i uslugu kojima možete pristupiti preko Interneta ili telefona. Njihova dostupnost ovisi o zemlji i proizvodu, tako da<br>neke usluge možda neće biti dostupne u vašem području. Ako usluga:

- 1. Posjetite **support.dell.com** i potvrdite svoju zemlju ili regiju u padajućem izborniku **Choose A Country/Region** (Odabir zemlje/regije) koji se nalazi na dnu stranice.
- 2. Kliknite na **Contact Us** (Kontaktirajte nas) na lijevoj strani stranice i odaberite odgovarajuću uslugu ili vezu za podršku, ovisno o tome što trebate.
- 3. Izaberite način kontaktiranja tvrtke Dell koji vam najviše odgovara.

# <span id="page-19-0"></span> **I/O ploča**

**Dell™ OptiPlex™ FX160/160 Servisni priručnik** 

- Vađ[enje I/O plo](#page-19-1)če
- **[Ponovno postavljanje I/O plo](#page-19-2)če**

# <span id="page-19-1"></span>**Vađenje I/O ploče**

- 1. Izvedite postupak u [Prije radova na va](file:///C:/data/systems/opFX160/cr/sm/before.htm#wp1181037)šem računalu.
- 2. Izvadite dva vijka koji drže I/O ploču na postolju.

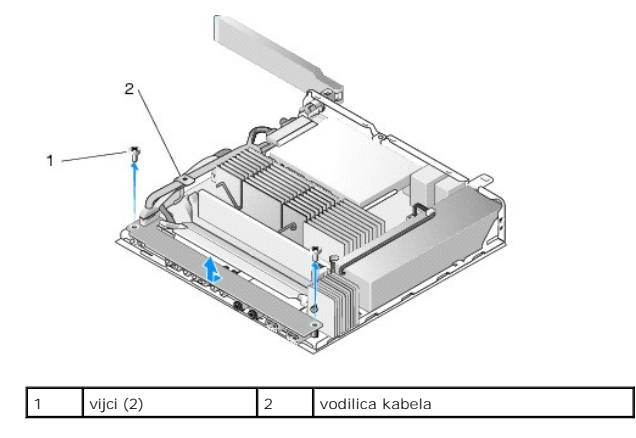

3. Pažljivo podignite I/O ploču iz računala pazeći pritom da se tri kabela izvuku iz vodilice kabela.

4. Isključite tri kabela (audio, USB i prednja ploča) iz I/O ploče.

# <span id="page-19-2"></span>**Ponovno postavljanje I/O ploče**

1. Priključite tri kabela I/O ploče (audio, USB i prednja ploča) na I/O ploču.

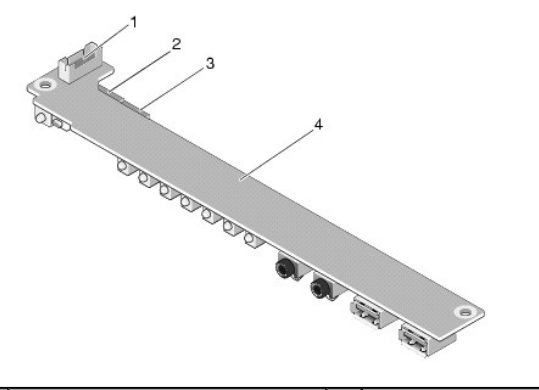

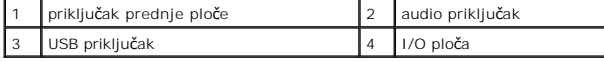

- 2. Smjestite kabele pod metalni jezičac vodilice kabela i poravnajte otvore na I/O ploči s otvorima za vijke na kućištu pazeći pritom da se sredina I/O ploče nalazi u metalnoj kopči.
- 3. Pričvrstite I/O ploču na postolje s dva vijka.

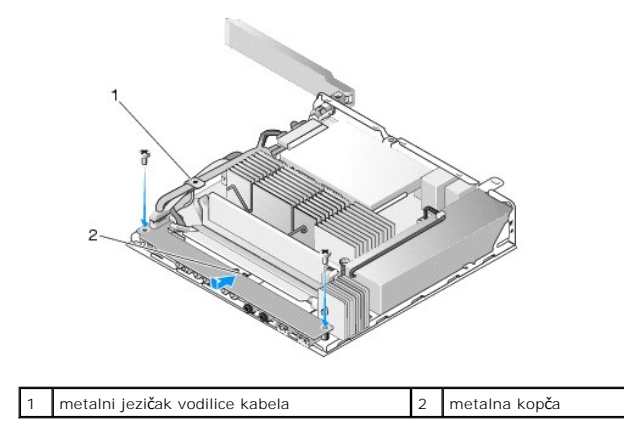

4. Izvedite postupak u [Nakon radova na va](file:///C:/data/systems/opFX160/cr/sm/before.htm#wp1181041)šem računalu.

### <span id="page-21-0"></span> **Memorija Dell™ OptiPlex™ FX160/160 Servisni priručnik**

- Vađ[enje memorijskog modula](#page-21-1)
- **Ponovno postavljanje memorij**

Računalo podržava jedan ili dva memorijska modula.

**NAPOMENA:** Računalo podržava samo memorije koje ECC, od 667 MHz ili 800 MHz i DDR2 SDRAM. Podržava memorijski modul veličine 512 MB (samo za<br>ugrađene operacijske sustave Linux), od 1 GB i 2 GB. Ako je instalirana memorija potražite na **support.dell.com**.

# <span id="page-21-1"></span>**Vađenje memorijskog modula**

- 1. Izvedite postupak u [Prije radova na va](file:///C:/data/systems/opFX160/cr/sm/before.htm#wp1181037)šem računalu.
- 2. Pažljivo raširite sigurnosne kopče na svakoj strani memorijskog modula sve dok modul ne iskoči.

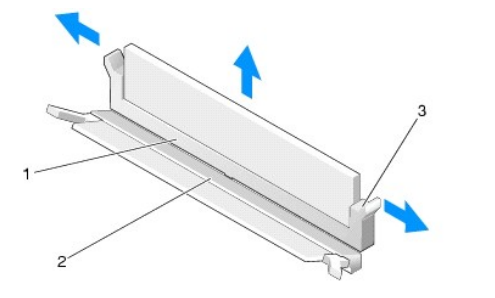

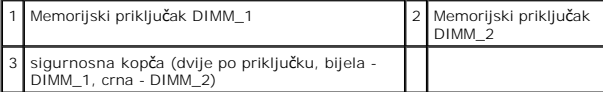

3. Uklonite memorijski modul iz priključka.

# <span id="page-21-2"></span>**Ponovno postavljanje memorijskog modula**

- **NAPOMENA:** Ako računalo sadrži jedan memorijski modul, on se mora umetnuti u memorijski priključak DIMM\_1. Priključak DIMM\_1 ima bijele sigurnosne<br>kopče.
- 1. Smjestite modul u priključak memorijskog modula i poravnajte utor u modulu s jezičkom na priključku.

**NAPOMENA:** Ako memorijski modul nije pravilno umetnut, računalo se možda neće pokrenuti. Ovaj kvar neće biti dojavljen nijednom porukom o<br>pogrešci.

2. Pritisnite modul dok sigurnosne kopče ne sjednu na mjesto. Ne sjednu li kopče na svoje mjesto, izvadite modul i ponovno ga umetnite.

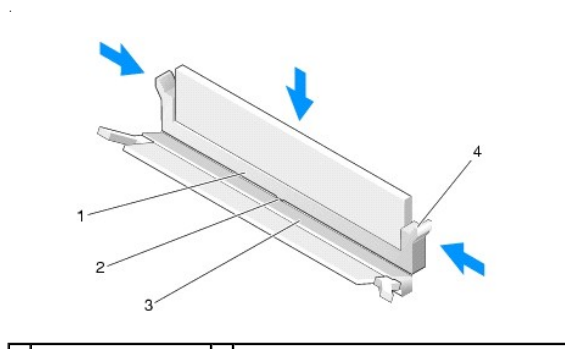

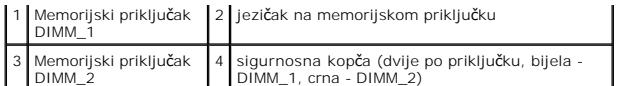

3. Izvedite postupak u [Nakon radova na va](file:///C:/data/systems/opFX160/cr/sm/before.htm#wp1181041)šem računalu.

## <span id="page-23-0"></span> **NVRAM modul**

**Dell™ OptiPlex™ FX160/160 Servisni priručnik** 

- Vađ[enje NVRAM modula](#page-23-1)
- [Ponovno postavljanje NVRAM modula](#page-23-2)

# <span id="page-23-1"></span>**Vađenje NVRAM modula**

- 1. Izvedite postupak u [Prije radova na va](file:///C:/data/systems/opFX160/cr/sm/before.htm#wp1181037)šem računalu.
- 2. Izvadite sklop nosača tvrdog diska ako je ugrađen (pogledajte Vađ[enje sklopa nosa](file:///C:/data/systems/opFX160/cr/sm/hard_dri.htm#wp1161103)ča tvrdog diska).
- 3. Izvadite vijak koji drži NVRAM modul na matičnoj ploči odvijačem Phillips br.1.

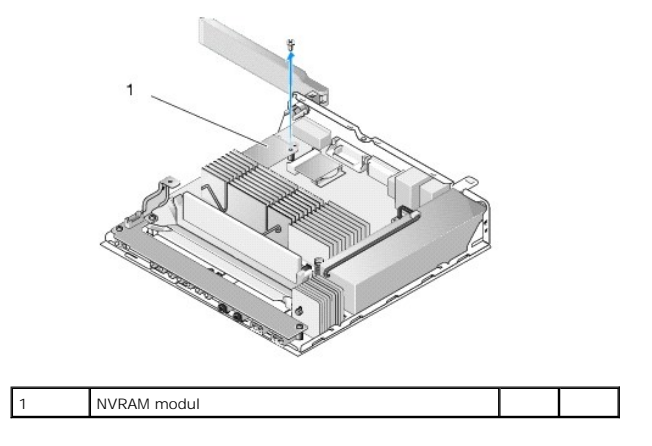

4. Podignite NVRAM modul iz matične ploče.

# <span id="page-23-2"></span>**Ponovno postavljanje NVRAM modula**

- 1. Poravnajte priključke NVRAM modula s priključcima na matičnoj ploči i pritisnite (pogledajte Priključ[ci na mati](file:///C:/data/systems/opFX160/cr/sm/sysboard.htm#wp1185237)čnoj ploči).
- 2. Vijkom pričvrstite NVRAM modul na matičnu ploču.
- 3. Zamijenite sklop nosača tvrdog diska ako je izvađen (pogledajte [Ponovno postavljanje sklopa nosa](file:///C:/data/systems/opFX160/cr/sm/hard_dri.htm#wp1180641)ča tvrdog diska).

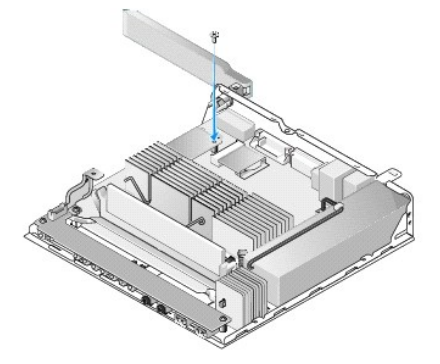

4. Izvedite postupak u [Nakon radova na va](file:///C:/data/systems/opFX160/cr/sm/before.htm#wp1181041)šem računalu.

# <span id="page-25-0"></span> **Napajanje**

**Dell™ OptiPlex™ FX160/160 Servisni priručnik** 

- Vađ[enje napajanja](#page-25-1)
- no priključiv

# <span id="page-25-1"></span>**Vađenje napajanja**

1. Izvedite postupak u [Prije radova na va](file:///C:/data/systems/opFX160/cr/sm/before.htm#wp1181037)šem računalu.

**UPOZORENJE: Napajanje se može jako zagrijati tijekom rada. Prije dodirivanja pričekajte da se napajanje ohladi.** 

2. Isključite priključak kabla za napajanje od 12 V iz matične ploče (pogledajte Priključ[ci na mati](file:///C:/data/systems/opFX160/cr/sm/sysboard.htm#wp1185237)čnoj ploči).

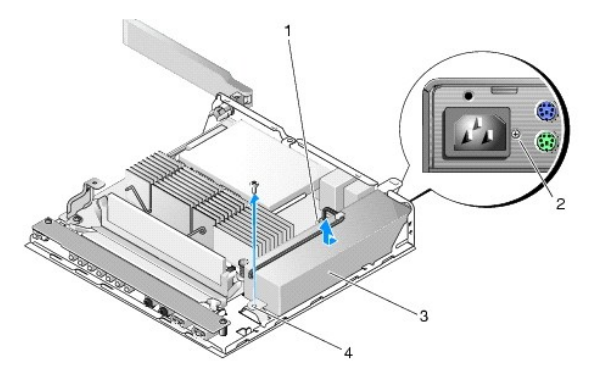

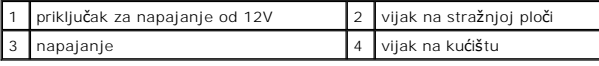

- 3. Izvadite vijak na stražnjoj ploči.
- 4. Izvadite vijak na kućištu.

5. Napajanje lagano pomaknite prema prednjoj strani računala i podignite ga iz kućišta.

# <span id="page-25-2"></span>**Ponovno priključivanje napajanja**

1. Smjestite napajanje u kućište i pomaknite ga natrag uz stražnju ploču.

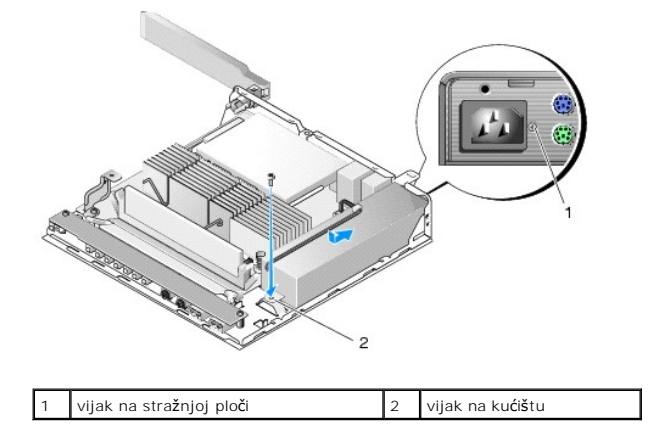

- 2. Pričvrstite napajanje vijkom na stražnjoj ploči i vijkom na kućištu.
- 3. Priključite priključak kabla za napajanje od 12V na matičnu ploču (pogledajte Priključ[ci na mati](file:///C:/data/systems/opFX160/cr/sm/sysboard.htm#wp1185237)čnoj ploči).
- 4. Izvedite postupak u [Nakon radova na va](file:///C:/data/systems/opFX160/cr/sm/before.htm#wp1181041)šem računalu.

### <span id="page-27-0"></span> **Ponovno instaliranje softvera Dell™ OptiPlex™ FX160/160 Servisni priručnik**

- Upravljač[ki programi](#page-27-1)
- **O** Vraćanje operativnog
- **Korisnički računi i lozinke**

OPREZ: Za instalaciju ili ažuriranja softvera na računalu morate biti prijavljeni s administratorskim ovlastima. Pažljivo rukujte računalom s<br>administratorskim ovlastima kako biste zaštitili softver sustava od oštećenja.

**MAPOMENA:** Microsoft® Windows® XP Embedded dostupan je samo u sustavu OptiPlex FX160.

## <span id="page-27-1"></span>**Upravljački programi**

### **Identifikacija pogonskih programa**

#### **Microsoft® Windows® XP Embedded i Windows XP**

- 1. Pronađite popis uređaja za svoje računalo:
	- a. Pritisnite na **Start** ® **Upravljačka ploča**.
	- b. Ako se prozor **Upravljačka ploča** pojavljuje u prikazu kategorije **Odaberite kategoriju**, prijeđite na klasičan prikaz (prikaz ikona).
	- c. Dvostruko pritisnite ikonu **Sustav.**
	- d. U prozoru **Sustav** pritisnite karticu **Hardver** i zatim **Upravitelj uređaja**.
- 2. Prođite kroz popis kako biste provjerili ima li neki od navedenih uređaja uskličnik ili drugi uređaj (žuti krug s [**!** ili **?**]) na simbolu uređaja.

Ako je uskličnik ili upitnik prikazan pored naziva uređaja, morate ponovno instalirati upravljački program ili instalirati novi upravljački program (pogledajte na instalacija pogonskih i uslužnih programa)

#### **Microsoft Windows Vista®**

- 1. Pronađite popis uređaja za svoje računalo:
	- a. Pritisnite gumb Windows Vista Start **,** i desnom tipkom miša pritisnite na **Računalo**.
	- b. Pritisnite na **Svojstva** ® **Upravitelj uređaja**.
	- **NAPOMENA:** Možda će se prikazati prozor **Kontrola korisničkog računa**. Ako ste administrator računala, pritisnite **Nastavi**; u suprotnom, za nastavak se obratite svom administratoru.
- 2. Prođite kroz popis kako biste provjerili ima li bilo koji od navedenih uređaja uskličnik (žuti krug s [**!**]) na simbolu uređaja.

Ako je uskličnik prikazan pored naziva uređ[aja, morate ponovno instalirati upravlja](#page-27-2)čki program ili instalirati novi upravljački program (pogledajte Ponovna žnih programa)

# <span id="page-27-2"></span>**Ponovna instalacija pogonskih i uslužnih programa**

OPREZ: Web stranica za podršku tvrtke Dell, support.dell.com i vaš medij Drivers and Utilities (Upravljački i uslužni programi) pružaju vam<br>ovlaštene upravljačke programe za vaše računalo. Ako instalirate pogonske programe **ispravno.**

### <span id="page-27-3"></span>**Vraćanje na prethodnu verziju upravljačkog programa uređaja**

#### **Microsoft Windows XP i Windows XP Embedded**

1. Pronađite popis uređaja za svoje računalo:

- a. Pritisnite na **Start** ® **Upravljačka ploča**.
- b. Ako se prozor **Upravljačka ploča** pojavljuje u prikazu kategorije **Odaberite kategoriju**, prijeđite na klasičan prikaz (prikaz ikona).
- c. Dvaput pritisnite ikonu **Sustav**.
- d. U prozoru Svojstva sustava pritisnite na karticu **Hardver** i zatim pritisnite na **Upravitelj uređaja**.
- 2. Desnom tipkom miša pritisnite na uređaj za koji ste instalirali novi upravljački program i zatim pritisnite na **Svojstva**.
- 3. Pritisnite karticu **Upravljački programi** ® **Povratak upravljačkog programa**.

Ako **Povratak upravljačkog programa** ne riješi problem, upotrijebite program Vraćanje sustava u prethodno stanje (pogledajte <u>Vraćanje operativnog</u><br><u>sustava</u>) kako biste računalo vratili u radno stanje koje ste imali prije

#### **Microsoft Windows Vista**

- 1. Pritisnite gumb Windows Vista Start **,** i desnom tipkom miša pritisnite na **Računalo**.
- 2. Pritisnite na **Svojstva** ® **Upravitelj uređaja**.
	- **NAPOMENA:** Možda će se prikazati prozor **Kontrola korisničkog računa**. Ako ste administrator ovog računala, pritisnite **Nastavi**; u suprotnom, za<br>nastavak se obratite administratoru za unos u Upravitelj uređaja.
- 3. Desnom tipkom miša pritisnite uređaj za koji ste instalirali novi upravljački program i zatim pritisnite na **Svojstva**.
- 4. Pritisnite karticu **Upravljački programi** ® **Povratak upravljačkog programa**.

Ako **Povratak upravljačkog programa** ne riješi problem, upotrijebite program Vraćanje sustava u prethodno stanje (pogledajte Vraćanje operativnog sustava) kako biste rač[unalo vratili u radno stanje koje ste imali prije instalacije novog upravlja](#page-29-0)čkog programa.

#### **Ručno instaliranje upravljačkih programa**

#### **Microsoft Windows XP i Windows XP Embedded**

- 1. Pronađite popis uređaja za svoje računalo:
	- a. Pritisnite na **Start** ® **Upravljačka ploča**.
	- b. Ako se prozor **Upravljačka ploča** pojavljuje u prikazu kategorije **Odaberite kategoriju**, prijeđite na klasičan prikaz (prikaz ikona).
	- c. Dvaput pritisnite ikonu **Sustav**.
	- d. U prozoru Svojstva sustava pritisnite na karticu **Hardver** i zatim pritisnite na **Upravitelj uređaja**.
- 2. Desnom tipkom miša pritisnite uređaj za koji trebate instalirati upravljački program i pritisnite **Ažuriraj upravljački program**.
- 3. Pratite upute na zaslonima čarobnjaka za ažuriranje hardvera kako biste upravljački program instalirali s lokalnog izvora ili kako biste ga potražili na Internetu.

#### **Microsoft Windows Vista**

- 1. Pritisnite gumb Windows Vista Start **,** i desnom tipkom miša pritisnite na **Računalo**.
- 2. Pritisnite na **Svojstva** ® **Upravitelj uređaja**.

**NAPOMENA:** Možda će se prikazati prozor **Kontrola korisničkog računa**. Ako ste administrator računala, pritisnite **Nastavi**; u suprotnom, za<br>nastavak se obratite svom administratoru.

- 3. Dvostruko pritisnite vrstu uređaja za koji instalirate upravljački program (na primjer, **Audio** ili **Video**).
- 4. Dvostruko pritisnite naziv uređaja za koji instalirate upravljački program.
- 5. Pritisnite na Upravljački program → Ažuriraj upravljački program → Pretraži moje računalo za softver upravljačkog programa.
- 6. Pritisnite na **Pretraži** i pretražite lokaciju na koju ste prethodno kopirali datoteke upravljačkog programa.
- <span id="page-29-1"></span>7. Pritisnite na naziv upravljačkog programa → **U redu → Dalje**.
- 8. Pritisnite na **Dovrši** i ponovno pokrenite računalo.

## <span id="page-29-0"></span>**Vraćanje operativnog sustava**

Ovisno o konfiguraciji sustava, operativni sustav možete vratiti na sljedeće načine:

- l Za sustave s operativnim sustavom instaliranim na NVRAM modulu operativni sustav se može ponovno vratiti.
- l Vraćanje sustava na prethodno stanje u sustavu Microsoft® Windows (dostupno samo na računalima koja imaju tvrdi disk i izvode sustav Windows Vista) računalo vraća na ranije stanje operativnog sustava bez utjecaja na podatkovne datoteke. Opciju Vraćanje sustava u prethodno stanje koristite<br>kao prvo rješenje za vraćanje operativnog sustava i očuvanje podatkovnih
- l Ako ste s računalom primili medij s *operativnim sustavom*, možete ga koristiti kako biste operativni sustav vratili u početno stanje. Međutim, upotreba medija s *operativnim sustavom* izbrisat će sve podatke na tvrdom disku. Ova opcija treba vanjski optički pogon za pokretanje medija.

#### **Ponovno vraćanje operativnog sustava instaliranog na NVRAM modulu**

<span id="page-29-2"></span>Za vraćanje, ažuriranje i instalaciju operativnog sustava instaliranog na NVRAM modulu pročitajte dokumentaciju za računalo na stranici **support.dell.com**.

### **Vraćanje operativnih sustava Microsoft Windows na tvrdim diskovima**

**NAPOMENA:** Postupci u ovom dokumentu napisani su za zadani prikaz sustava Windows te postoji mogućnost da se neće primjenjivati ako Dell računalo postavite na Klasični prikaz sustava Windows.

#### **Pokretanje programa za vraćanje sustava u prethodno stanje**

#### *Windows XP*

- 1. Pritisnite na **Start** ® **Svi Programi** ® **Dodatna oprema** ® **Alati sustava** ® **Vraćanje sustava u prethodno stanje**.
- 2. Pritisnite na **Vrati računalo u stanje ranije vremenskog razdoblja** ili **Stvori točku vraćanja sustava u početno stanje**.
- 3. Pritisnite na **Dalje** i slijedite ostale upute na zaslonu.

#### **Windows Vista**

- 1. Pritisnite gumb Start u sustavu Windows Vista
- 2. U okviru Pokreni pretraživanje unesite Vraćanje sustava u prethodno stanje i pritisnite <Enter>.

**NAPOMENA:** Možda će se prikazati prozor **Kontrola korisničkog računa** (Windows OSD). Ako ste administrator ovog računala, pritisnite Nastavi Windows OSD. U suprotnom, za nastavak se obratite administratoru.

3. Pritisnite **Dalje** i slijedite ostale upute na zaslonu.

#### **Poništavanje posljednjeg vraćanja sustava u prethodno stanje (samo Windows Vista)**

- **OPREZ: Prije nego poništite posljednje vraćanje sustava u prethodno stanje, spremite i zatvorite sve otvorene datoteke i zatvorite sve otvorene programe. Datoteke i programe nemojte mijenjati, otvarati niti brisati dok se vraćanje sustava ne završi.**
- 1. Pritisnite gumb Start u sustavu Windows Vista
- 2. U polje **Pokreni pretraživanje** unesite Vraćanje sustava u prethodno stanje i pritisnite <Enter>.
- 3. Pritisnite na **Poništi posljednje vraćanje** i zatim pritisnite **Dalje**.

### **Vraćanje operativnog sustava pomoću medija operativnog sustava**

#### **Prije početka**

Ako razmišljate o ponovnom instaliranju operativnog sustava Windows kako biste riješili problem s novo instaliranim upravljačkim programom, prvo pokušajte koristiti Windows opciju za vraćanje upravljačkog programa uređaja. Pogledajte <u>Vrać[anje na prethodnu verziju upravlja](#page-27-3)čkog programa uređaja</u>. Ako taj uređaj<br>ne riješi problem, tada koristite program Microsoft Windows Vraća

OPREZ: Prije instalacije napravite sigurnosne kopije svih podataka na primarnom tvrdom disku. Kod uobičajenih konfiguracija tvrdog diska,<br>primarni tvrdi disk je prvi disk koji računalo prepoznaje.

Kako biste ponovno instalirali Windowse, trebate medij Dell™ *Operativni sustav* i medij Dell Drivers and Utilities (*Upravljački i uslužni programi)*.

**NAPOMENA:** Medij *Dell Drivers and Utilities (Upravljački i uslužni programi) sadrži pogonske programe instalirane tijekom sklapanja vašeg računala.<br>Koristite medij <i>Dell Drivers and Utilities (Upravljački i uslužnim prog* zajedno s računalom.

#### **Ponovno instaliranje Windows XP i Windows Vista**

Postupak ponovne instalacije može potrajati 1 do 2 sata. Nakon ponovne instalacije operacijskog sustava morate ponovo instalirati i upravljačke programe uređaja, program za zaštitu od virusa i drugi softver.

- 1. Spremite i zatvorite sve otvorene datoteke i zatvorite sve otvorene programe.
- 2. Umetnite disk s *operativnim sustavom*.
- 3. Ako se prikaže poruka Install Windows (Instaliraj Windows), pritisnite **Exit** (Izađi).
- 4. Ponovo pokrenite računalo.

Kada se prikaže DELL logotip, odmah pritisnite <F12>.

**NAPOMENA:** Ako predugo čekate i prikaže se logotip operativnog sustava, nastavite čekati dok se ne prikaže radna površina sustava Microsoft® Windows®, a zatim isključite računalo i pokušajte ponovo.

**NAPOMENA:** Sljedeći koraci samo privremeno mijenjaju slijed podizanja sustava. Prilikom sljedećeg pokretanja, sustav se na računalu podiže prema<br>uređajima koji su postavljeni u programu za postavljanje sustava...

5. Kad se prikaže popis uređaja s kojih se može podići sustav, označite **CD/DVD/CD-RW** i pritisnite <Enter>.

Pritisnite bilo koju tipku na **Podizanje sustava sa CD-ROM-a** i slijedite uputstva na zaslonu kako biste dovršili instalaciju.

### <span id="page-30-0"></span>**Korisnički računi i lozinke**

OPREZ: Sigurnosna značajka korisničkog imena i lozinke u sustavu Windows XP Embedded, Windows XP i Windows Vista omogućuje zaštitu od<br>neovlaštenog pristupa osobama koje žele izvući vaše osobne podatke ili oštetiti sustav. **lozinke operativnog sustava kako biste održali učinkovitost ove sigurnosne značajke.**

#### **Lozinke za sustav Windows XP Embedded**

Ako ste naručili računalo s prethodno učitanim sustavom Windows XP Embedded, na računalu su konfigurirana korisnička imena i lozinke. Dodatne informacije potražite na **support.dell.com**.

#### **Promjena korisničkih imena i lozinki u sustavu Windows**

**NAPOMENA:** Za dodavanje/uklanjanje/promjenu korisničkog imena ili ovlasti korisnika s ovlastima administracijske ili korisničke razine morate biti prijavljeni u operativni sustav s ovlastima administracijske razine. Ako ste prijavljeni u sustav s ovlastima na korisničkoj razini, promijeniti možete samo svoju lozinku.

#### *Instaliran sustav Windows XP*

1. Pritisnite **Start** ® **Upravljačka ploča.** 

- 2. Ako se prozor **Upravljačka ploča** pojavljuje u prikazu kategorije **Odaberite kategoriju**, prijeđite na klasičan prikaz (prikaz ikona).
- 3. Pritisnite **Administrativni alati** ® **Upravitelj korisnika**.
- 4. U lijevom oknu pritisnite **Korisnici** ili **Grupe** zatim dvaput pritisnite naziv čije atribute želite promijeniti.

#### *Windows XP*

- 1. Pritisnite **Start** ® **Upravljačka ploča.**
- 2. Ako se prozor **Upravljačka ploča** pojavljuje u prikazu kategorije **Odaberite kategoriju**, prijeđite na klasičan prikaz (prikaz ikona).
- 3. Pritisnite **Korisnički računi**.
- 4. Pritisnite **Korisničko ime** čiju lozinku ili ovlasti želite promijeniti i slijedite upute na zaslonu.

### **Windows Vista**

- 1. Pritisnite gumb Start u sustavu Windows Vista
- 2. Pritisnite **Upravljačka ploča** ® **Korisnički računi**.
- 3. Pritisnite stavku na zaslonu koju želite promijeniti.

### <span id="page-32-0"></span> **Postolje računala Dell™ OptiPlex™ FX160/160 Servisni priručnik**

- [Skidanje postolja ra](#page-32-1)čunala
- [Zamjena postolja ra](#page-32-2)čunala

# <span id="page-32-1"></span>**Skidanje postolja računala**

- 1. Lagano pritisnite metalni jezičak na stražnjoj strani računala.
- 2. Povucite postolje prema stražnjoj strani računala približno pola centimetra.
- 3. Skinite postolje s računala.

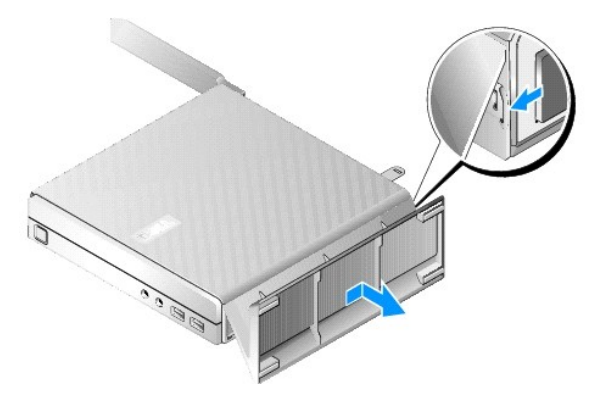

# <span id="page-32-2"></span>**Zamjena postolja računala**

- 1. Uhvatite računalo za vrh kućišta.
- 2. S dijelom postolja koji ima kopču na stražnjoj strani računala poravnajte jezičke na postolju s utorima na dnu kućišta i umetnite jezičke u kućište. Postolje treba prekrivati stražnji dio računala približno pola centimetra.
- 3. Pomaknite postolje prema prednjoj strani računala dok ne sjedne na mjesto.

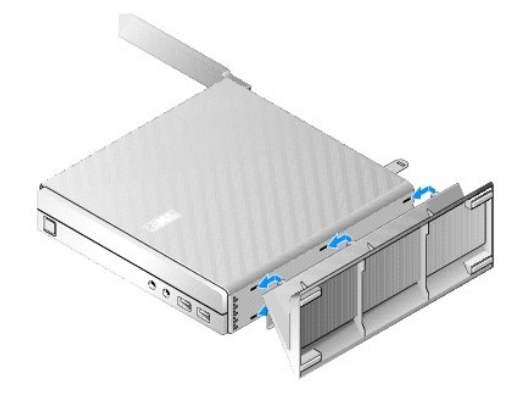

### <span id="page-33-0"></span> **Sklop matične ploče Dell™ OptiPlex™ FX160/160 Servisni priručnik**

- **·** Priključ[ci na mati](#page-33-1)čnoj ploči
- [Skidanje sklopa mati](#page-33-2)čne ploče
- $\bullet$  [Zamjena mati](#page-34-0)čne ploče

# <span id="page-33-1"></span>**Priključci na matičnoj ploči**

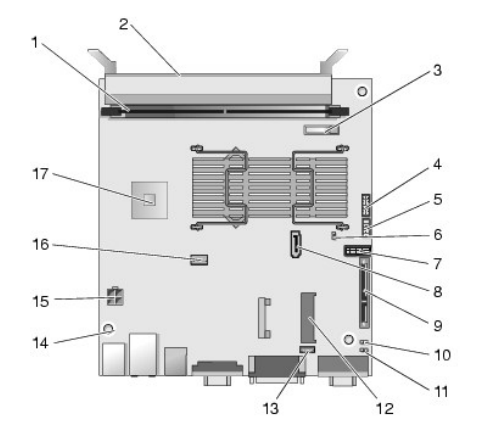

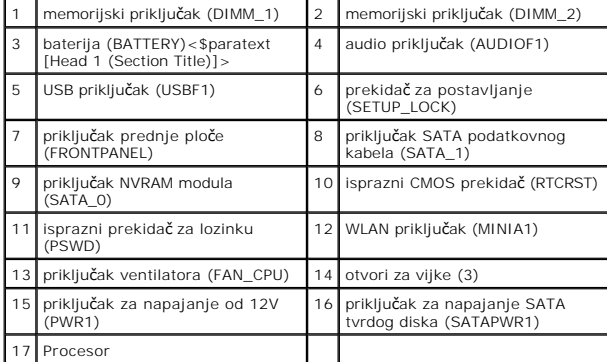

# <span id="page-33-2"></span>**Skidanje sklopa matične ploče**

- OPREZ: Postavljanje opcija BIOS-a na novoj matičnoj ploči možda nije isto kao na matičnoj ploči koju mijenjate. Kako biste zadržali postavke<br>[opcija BIOS-a, snimite trenutne postavke opcija BIOS-a za budu](file:///C:/data/systems/opFX160/cr/sm/syssetup.htm#wp1181857)ću upotrebu. Dodatn
- 1. Izvedite postupak u [Prije radova na va](file:///C:/data/systems/opFX160/cr/sm/before.htm#wp1181037)šem računalu.
- 2. Izvadite sklop nosača tvrdog diska, ako je ugrađen (Vađ[enje sklopa nosa](file:///C:/data/systems/opFX160/cr/sm/hard_dri.htm#wp1161103)ča tvrdog diska).
- 3. Izvadite NVRAM modul, ako je ugrađen (pogledajte Vađ[enje NVRAM modula](file:///C:/data/systems/opFX160/cr/sm/nvram.htm#wp1180420)).
- 4. Izvadite bežičnu karticu, ako je umetnuta (pogledajte Vađenje bežič[ne kartice\)](file:///C:/data/systems/opFX160/cr/sm/wireless.htm#wp1180420).
- 5. Izvadite memorijske module (pogledajte Vađ[enje memorijskog modula\)](file:///C:/data/systems/opFX160/cr/sm/memory.htm#wp1180420).
- 6. Izvadite sklop hladila procesora (pogledajte Vađ[enje sklopa hladila procesora\)](file:///C:/data/systems/opFX160/cr/sm/heatsink.htm#wp1180420).
- 7. Izvadite I/O ploču (pogledajte Vađ[enje I/O plo](file:///C:/data/systems/opFX160/cr/sm/ioboard.htm#wp1161103)če).
- 8. Isključite kabele I/O ploče iz matične ploče.
- 9. Isključite priključak kabela za napajanje od 12V iz matične ploče (pogledajte Priključ[ci na mati](#page-33-1)čnoj ploči).
- 10. Izvadite vodilicu kabela (pogledajte [Skidanje vodilice kabela\)](file:///C:/data/systems/opFX160/cr/sm/cblguide.htm#wp1181229).
- 11. Izvadite dva vijka na stražnjim kutovima matične ploče koji je pridržavaju u kućištu.

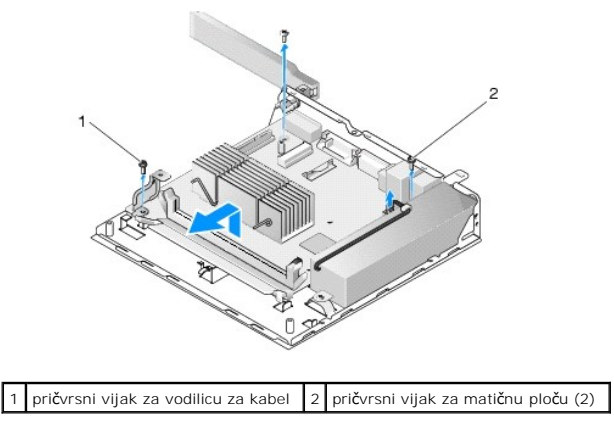

- **NAPOMENA:** Prilikom vađenja matične ploče iz kućišta termalna podloga u prostoru između kućišta i procesora može onemogućiti slobodno podizanje<br>matične ploče. Možda ćete morati prekinuti sponu između podloge i dna matične
- 12. Pažljivo podignite prednji rub matične ploče i izvadite ploču iz kućišta.

# <span id="page-34-0"></span>**Zamjena matične ploče**

- 1. Pomaknite matičnu ploču u kućište pod kutom od 30 stupnjeva, poravnajte priključke na stražnjoj strani ploče s urezima na stražnjoj ploči i zatim spustite matičnu ploču na mjesto.
- 2. Ponovno postavite vodilicu kabela (pogledajte [Ponovno postavljanje vodilice kabela](file:///C:/data/systems/opFX160/cr/sm/cblguide.htm#wp1180231)).
- 3. Ponovno postavite dva vijka na stražnjim kutovima matične ploče koji je pridržavaju u kućištu (pogledajte Priključ[ci na mati](#page-33-1)čnoj ploči).

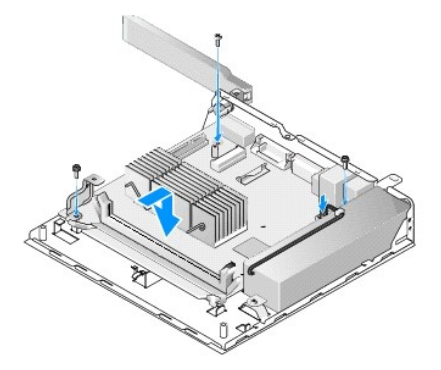

- 4. Priključak za napajanje od 12V priključite na matičnu ploču.
- 5. Ponovno postavite ploču za ulaz/izlaz (pogledajte [Ponovno postavljanje I/O plo](file:///C:/data/systems/opFX160/cr/sm/ioboard.htm#wp1109861)če).
- 6. Priključite kabele ploče za ulaz/izlaz na matičnu ploču.
- 7. Ponovno postavite vodilicu kabela (pogledajte [Ponovno postavljanje vodilice kabela](file:///C:/data/systems/opFX160/cr/sm/cblguide.htm#wp1180231)).
- 8. Ponovno postavite memorijski modul (module) (pogledajte [Ponovno postavljanje memorijskog modula\)](file:///C:/data/systems/opFX160/cr/sm/memory.htm#wp1183005)
- 9. Ponovno postavite bežičnu karticu ako je izvađena (pogledajte [Ponovno namje](file:///C:/data/systems/opFX160/cr/sm/wireless.htm#wp1180429)štanje bežične kartice).
- 10. Ponovno postavite NVRAM modul ako je izvađen (pogledajte [Ponovno postavljanje NVRAM modula](file:///C:/data/systems/opFX160/cr/sm/nvram.htm#wp1180429)).
- 11. Ponovo postavite sklop hladila procesora (pogledajte [Ponovno postavljanje sklopa hladila procesora\)](file:///C:/data/systems/opFX160/cr/sm/heatsink.htm#wp1180429).
- 12. Ponovno postavite sklop nosača tvrdog diska ako je izvađen (pogledajte [Ponovno postavljanje sklopa nosa](file:///C:/data/systems/opFX160/cr/sm/hard_dri.htm#wp1180641)ča tvrdog diska).
- 13. Izvedite postupak u [Nakon radova na va](file:///C:/data/systems/opFX160/cr/sm/before.htm#wp1181041)šem računalu.
- 14. Ponovno pokrenite računalo i unesite postavke BIOS-a da biste konfigurirali postavke parametara prema potrebi (pogledajte <u>Otvaranje uslužnog</u><br>programa za postavljanje sustava BIOS).

### <span id="page-36-0"></span> **Postavljanje sustava Dell™ OptiPlex™ FX160/160 Servisni priručnik**

- **Pregled**
- Otvaranje usluž[nog programa za postavljanje sustava BIOS](#page-36-2)
- Zasloni usluž[nog programa za postavljanje sustava BIOS](#page-36-3)
- Opcije usluž[nog programa za postavljanje sustava BIOS](#page-36-4)
- **O** Setup Lock (Zaključavanje postavljanja)
- [Boot Sequence \(Redoslijed za podizanje sustava\)](#page-38-0)
- **Brisanje zaboravljenih lozinki**
- [Brisanje postavki CMOS-a](#page-39-1)
- Až[uriranje sustava BIOS Flash postupkom](#page-39-2)

### <span id="page-36-1"></span>**Pregled**

Uslužni program za postavljanje sustava BIOS koristi se za:

- l Promjenu informacija o konfiguraciji sustava nakon što dodate, promijenite ili deinstalirate hardver na vašem računalu.
- l Omogućivanje i onemogućivanje uređaja na matičnoj ploči
- l Omogućivanje i onemogućivanje sigurnosnih značajki

Prije korištenja uslužnog programa za postavljanje sustava BIOS preporučuje se zapisivanje postavki sustava BIOS za buduću upotrebu.

**OPREZ: Ako niste stručni korisnik računala, ne mijenjajte postavke ovog programa. Neke izmjene mogle bi uzrokovati nepravilan rad vašeg računala.** 

# <span id="page-36-2"></span>**Otvaranje uslužnog programa za postavljanje sustava BIOS**

- 1. Uključite (ili ponovno pokrenite) računalo.
- 2. Kada se prikaže logotip DELL™, odmah više puta pritisnite <F2> dok se ne otvori zaslon sustava BIOS.
- **NAPOMENA:** Logotip Dell pojavljuje se vrlo brzo, stoga pratite kada će se prikazati. Ako pritisnete <F2> prije nego što se prikaže poruka, računalo ne može prepoznati pritisak tipke.
- 3. Ako čekate predugo i početni Dell zaslon se zatvori, neka operativni sustav u potpunosti dovrši pokretanje. Nakon toga isključite računalo i pokušajte ponovno.

### <span id="page-36-3"></span>**Zasloni uslužnog programa za postavljanje sustava BIOS**

Zasloni uslužnog programa za postavljanje sustava BIOS prikazuju trenutne ili promjenjive informacije o konfiguraciji računala. Informacije na zaslonu podijeljene su u tri odjeljka: popis s opcijama, polje aktivne opcije i funkcije tipki.

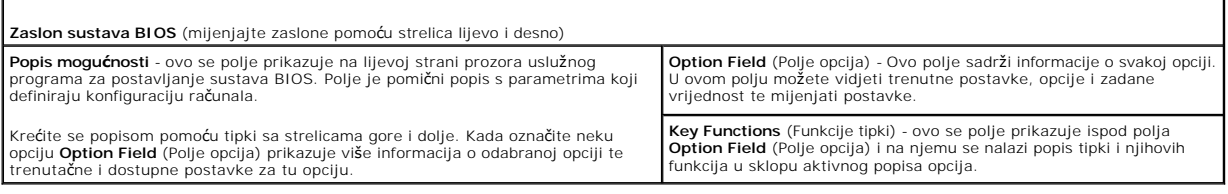

# <span id="page-36-4"></span>**Opcije uslužnog programa za postavljanje sustava BIOS**

**NAPOMENA:** Ovisno o vašem računalu i instaliranim uređajima, možda se neće prikazati stavke iz ovog odjeljka ili se možda neće prikazati kao na popisu.

**Sustav** 

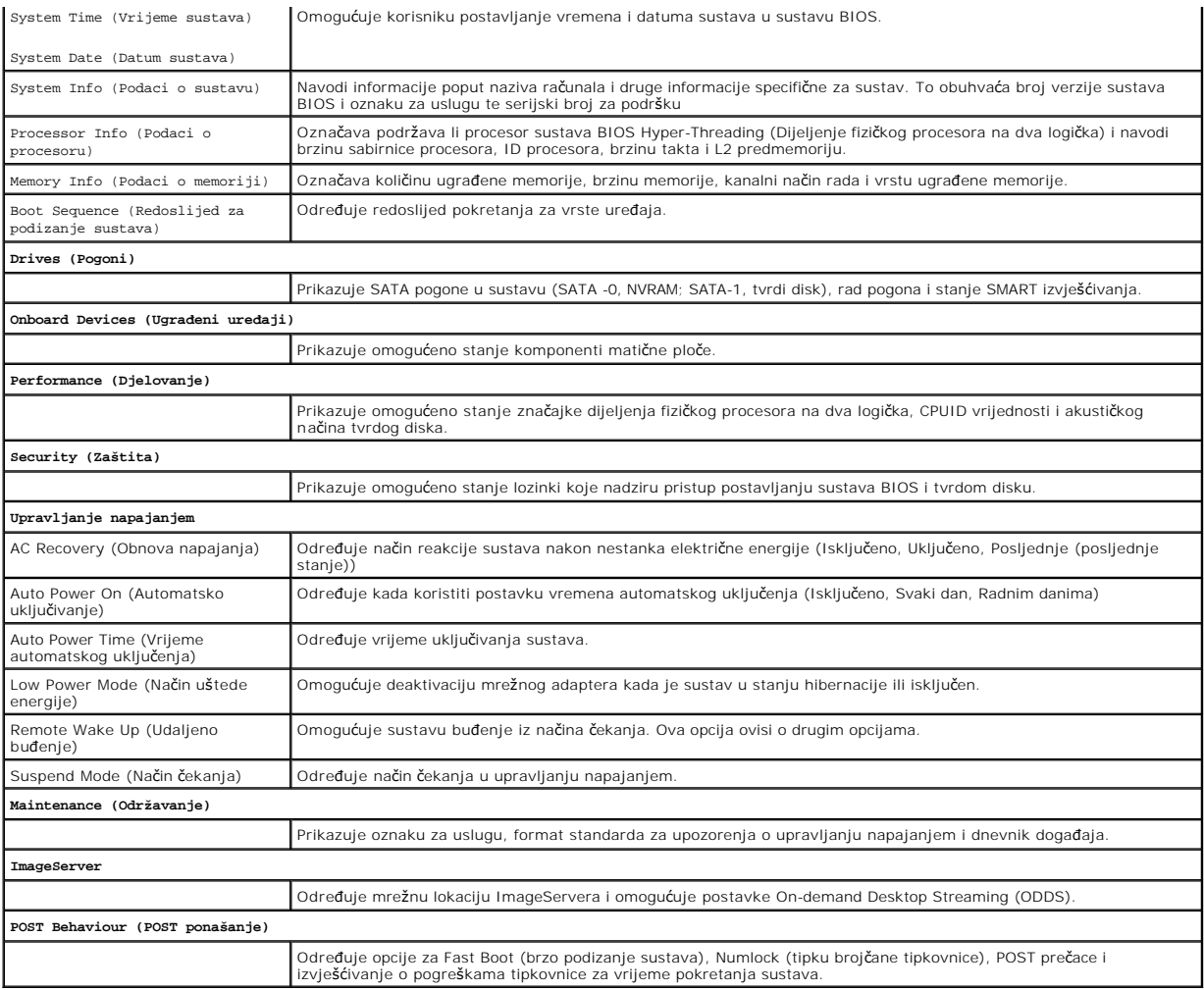

# <span id="page-37-0"></span>**Setup Lock (Zaključavanje postavljanja)**

**A NAPOMENA:** Značajka zaključavanja postavljanja dostupna je samo u sustavu OptiPlex FX160.

Zaključavanje postavljanja (SETUP\_LOCK, pogledajte <u>Priključ[ci na mati](file:///C:/data/systems/opFX160/cr/sm/sysboard.htm#wp1185237)čnoj ploči</u>) je značajka hardvera koja služi za interakciju s postavkama opcije<br>administratorske lozinke sustava BIOS, s opcijom promjene lozinke sustav

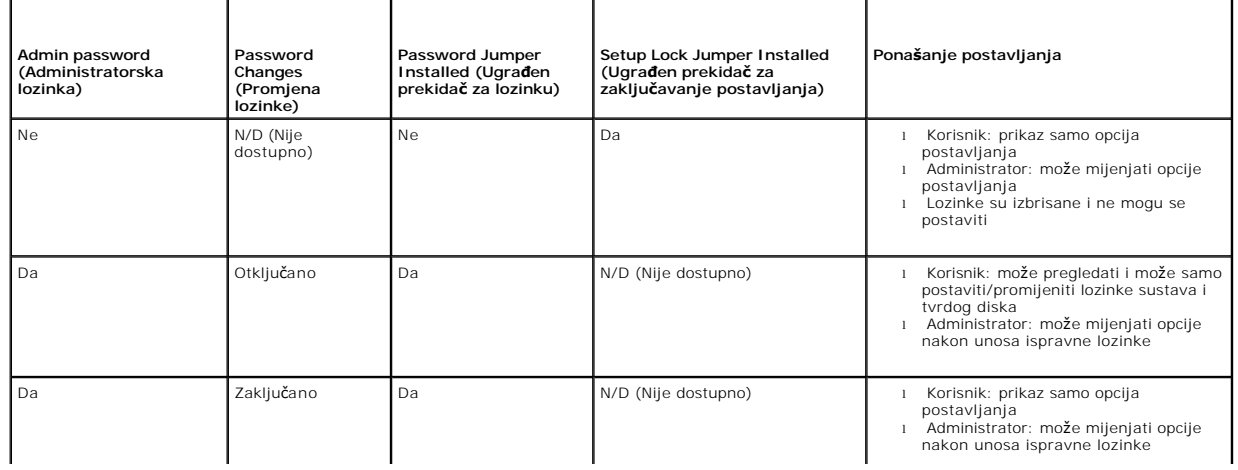

### <span id="page-38-0"></span>**Boot Sequence (Redoslijed za podizanje sustava)**

Računalo se može podići s bilo kojeg od sljedećih vrsta uređaja:

- l **Izmjenjivi pogoni** računalo se pokušava podići s vanjskog uređaja, primjerice disketnog pogona.
- l **Tvrdi disk** računalo se pokušava podići s internog pogona, primjerice NVRAM modula (SATA-0 priključak) ili pogona tvrdog diska (SATA-1 priključak).
- l **CD/DVD pogon** računalo se pokušava podići s CD ili DVD pogona. CD i DVD pogoni su vanjski uređaji.
- l **USB pogon -** računalo se pokušava podići s USB pogona. Umetnite memorijski uređaj u USB ulaz i ponovno pokrenite računalo.
- l **Mrežni pogon -** računalo može primiti svoj operacijski sustav s mrežnog pogona, primjerice ImageServera.

### **Promjena redoslijeda za podizanje za buduća podizanja**

Prilikom uspostave redoslijeda podizanja najprije uspostavite redoslijed uređaja unutar grupa vrsta uređaja, a zatim odaberite redoslijed podizanja vrste uređaja.

- 1. Otvorite uslužni program za postavljanje sustava BIOS (pogledajte Otvaranje usluž[nog programa za postavljanje sustava BIOS](#page-36-2)).
- 2. Za kretanje po zaslonu **System** (Sustav) koristite strelice lijevo i desno.
- 3. Kako biste istaknuli **Boot Sequence** (Redoslijed podizanja), koristite strelicu prema dolje i pritisnite <Enter> za otvaranje podzaslona.

**NAPOMENA:** Zapišite trenutačni redoslijed podizanja ako ga poželite ponovno koristiti.

- 4. Postavite prioritet podizanja uređaja u vrstama uređaja:
	- a. Kako biste istaknuli Removable Drives (Izmjenjivi pogoni), koristite strelice prema dolje i gore i pritisnite <Enter>. Ako pogon nije instaliran, pritisnite <Esc> za povratak na podzaslon **Boot Sequence** (Redoslijed podizanja).
	- b. Na zaslonu **Removable Drives** (Izmjenjivi pogoni) koristite strelice prema gore ili prema dolje kako biste istaknuli **1st Drive** (Prvi pogon), a zatim pritisnite <Enter>.
	- c. U skočnom prozoru **Options** (Opcije) koristite strelice prema gore ili prema dolje za označavanje prvog izmjenjivog uređaja koji ima prednost ili<br>odaberite **Off** (Isključeno) kako biste ga onemogućili i zatim pritisnite
	- d. Ponovite ovaj korak za svaku vrstu preostalih uređaja: **Tvrdi diskovi**, **USB pogoni**, **CD/DVD pogoni** i **Mrežni pogoni**.
- 5. Postavite prioritet podizanja za vrstu uređaja:
	- a. Na podzaslonu **Boot Sequence** (Redoslijed podizanja) koristite strelice prema gore i prema dolje kako biste označili **1st Boot Device** (Prvi uređaj za podizanje) i pritisnite <Enter> kako biste otvorili skočni prozor **Options** (Opcije).
	- b. U skočnom prozoru **Options** (Opcije) koristite strelice prema gore i prema dolje kako biste označili vrstu 1. uređaja za podizanje koji ima prednost<br>- i pritisnite <Enter>. 1. uređaj za podizanje sustava je primarna v
	- c. Ponovite ovaj korak za **2.**, **3.**, **4.** i **5. uređaj za podizanje sustava** kako biste uspostavili redoslijed podizanja vrste uređaja s kojeg će se računalo podići.
- 6. Pritisnite <F10> i zatim <Enter> kako biste spremili postavke i ponovno podigli sustav.

#### **Odabir posebnog uređaja za podizanje sustava**

Za vrijeme pokretanja sustava možete odabrati bilo koji uređaj za podizanje sustava, poput unutarnjeg ili vanjskog pogona tvrdog diska, vanjskog CD ili DVD<br>pogona, USB memorije ili vanjskog disketnog pogona bez promjene re sustava s vanjskog DVD pogona za pokretanje programa Dell Diagnostics s medija *Dell Drivers and Utilities* i (Upravljački i uslužni programi) vraćanje na<br>uobičajeni redoslijed podizanja sustava prilikom sljedećeg pokretan

- 1. Uključite (ili ponovno pokrenite) računalo.
- 2. Kada se prikaže logotip Dell, odmah nekoliko puta pritisnite **<F12>** dok se ne prikaže **Boot Device Menu** (Izbornik za odabir uređaja za podizanje sustava)

Ako čekate predugo i pojavi se logotip operativnog sustava, nastavite podizati sustav dok se ne prikaže radna površina. Potom isključite računalo i pokušajte ponovno.

3. Za odabir uređaja s kojeg želite podići sustav koristite strelice gore i dolje i zatim pritisnite <Enter>.

### <span id="page-39-3"></span><span id="page-39-0"></span>**Brisanje zaboravljenih lozinki**

UPOZORENJE: Prije rada na unutrašnjosti računala pročitajte sigurnosne upute koje ste dobili s računalom. Dodatne sigurnosne informacije<br>potražite na početnoj stranici za sukladnost sa zakonskim odredbama na www.dell.com/r

**OPREZ: Ovaj postupak briše lozinke sustava i administratorske lozinke.**

- 1. Izvedite postupak u [Prije radova na va](file:///C:/data/systems/opFX160/cr/sm/before.htm#wp1181037)šem računalu.
- 2. Skinite prekidač s pinova prekidača za lozinku (PSWD) na matičnoj ploči (pogledajte Priključ[ci na mati](file:///C:/data/systems/opFX160/cr/sm/sysboard.htm#wp1185237)čnoj ploči).
- 3. Izvedite postupak u [Nakon radova na va](file:///C:/data/systems/opFX160/cr/sm/before.htm#wp1181041)šem računalu.
- 4. Ponovno pokrenite računalo i podignite sustav do radne površine operativnog sustava.
- 5. Isključite vaše računalo.
- 6. Izvedite postupak u [Prije radova na va](file:///C:/data/systems/opFX160/cr/sm/before.htm#wp1181037)šem računalu.
- 7. Ponovno postavite prekidač na pinove prekidača za lozinku (PSWD).
- 8. Izvedite postupak u [Nakon radova na va](file:///C:/data/systems/opFX160/cr/sm/before.htm#wp1181041)šem računalu.

**NAPOMENA:** Ovim se postupkom onemogućuje značajka lozinke. Kada uđete u uslužni program za postavljanje sustava BIOS, opcije lozinke sustava i<br>administratorske lozinke prikazuju se kao Not Set (Nije postavljeno), što znač

- 9. Ponovno pokrenite računalo i uđite u **Setup** (Postavljanje) (pogledajte Otvaranje usluž[nog programa za postavljanje sustava BIOS](#page-36-2)).
- 10. Dodijelite novu lozinku sustava i/ili administratorsku lozinku.

### <span id="page-39-1"></span>**Brisanje postavki CMOS-a**

- UPOZORENJE: Prije rada na unutrašnjosti računala pročitajte sigurnosne upute koje ste dobili s računalom. Dodatne sigurnosne informacije<br>potražite na početnoj stranici za sukladnost sa zakonskim odredbama na www.dell.com/r
- 1. Izvedite postupak u [Prije radova na va](file:///C:/data/systems/opFX160/cr/sm/before.htm#wp1181037)šem računalu.

**NAPOMENA:** Za brisanje postavki CMOS-a, računalo mora biti isključeno iz svih električnih utičnica.

- 2. Poništite trenutne CMOS postavke:
	- a. Na matičnoj ploči pronađite prazne pinove CMOS prekidača (RTCRST) i pinove prekidač[a za lozinku \(PSWD\) \(pogledajte Priklju](file:///C:/data/systems/opFX160/cr/sm/sysboard.htm#wp1185237)čci na matičnoj ploči)
	- b. Skinite prekidač s pinova prekidača za lozinku (PSWD) i postavite ga na prazne pinove CMOS prekidača (RTC\_RST).
	- c. Pričekajte 30 sekundi.
	- d. Skinite prekidač s praznih pinova CMOS prekidača (RTC\_RST) i postavite ga na pinove prekidača za lozinku (PSWD).
- 3. Izvedite postupak u [Nakon radova na va](file:///C:/data/systems/opFX160/cr/sm/before.htm#wp1181041)šem računalu.
- 4. Ponovno pokrenite računalo.
- 5. Računalo će emitirati zvučne signale, a zatim prikazati poruku CMOS checksum error (CMOS pogreška). Za nastavak pritisnite <F1>.

# <span id="page-39-2"></span>**Ažuriranje sustava BIOS Flash postupkom**

### **OPREZ: Prilikom instalacije softvera BIOS koristite softver BIOS koji je predviđen za vaše računalo.**

Uslužni program za postavljanje sustava BIOS zapisan je u sustavu BIOS na matičnoj ploči. Ako instalirate novu matičnu ploču, možda ćete trebati ažurirati (ili<br>izvesti "*flash"* postupak) sustav BIOS.

1. Uključite računalo.

- 2. Pronađite datoteku za ažuriranje sustava BIOS vašeg računala na **support.dell.com**.
- 3. Kliknite **Download now** (Preuzmi sada) za preuzimanje datoteke.
- 4. Ako se pojavi prozor **Export Compliance Disclaimer**, pritisnite **Yes, I Accept this Agreement** (Da, prihvaćam ovaj sporazum). Pojavit će se prozor **File Download** (Preuzimanje datoteke).
- 5. Kliknite **Save this program to disk** (Spremi ovaj program na disk), a zatim kliknite **OK** (U redu).

Pojavit će se prozor **Save In** (Spremi u).

- 6. Kliknite tipku sa strelicom dolje za prikaz izbornika **Save In** (Spremi u) odaberite **Desktop** (Radna površina) i zatim **Save** (Spremi). Datoteka se preuzima na vašu radnu površinu.
- 7. Kliknite na **Close** (zatvori) ako se pojavi prozor **Download Complete** (Preuzimanje dovršeno). Ikona datoteke pojavljuje se na radnoj površini, a naziv je jednak preuzetoj datoteci za ažuriranje sustava BIOS.
- 8. Dva puta kliknite ikonu datoteke na radnoj površini i slijedite upute na zaslonu.

**Dell™ OptiPlex™ FX160/160 Servisni priručnik** 

**A NAPOMENA:** NAPOMENA ukazuje na važne informacije koje vam pomažu da koristite svoje računalo na bolji način.

**OPREZ: OPREZ ukazuje na moguće oštećenje hardvera ili gubitak podataka u slučaju da se ne poštuju upute.** 

**UPOZORENJE: UPOZORENJE ukazuje na moguće oštećenje imovine, tjelesne povrede ili smrt.** 

Ako ste kupili računalo Dell™ n Series, upute koje su u ovom dokumentu navedene za operacijski sustav Microsoft® Windows® ne vrijede za vaše računalo.

**Informacije navedene u ovom dokumentu podložne su promjeni bez prethodne obavijesti. © 2008 Dell Inc. Sva prava pridržana.**

Bilo kakvo umnožavanje bez pismene dozvole tvrtke Dell Inc. strogo je zabranjeno.

Zaštitni znakovi korišteni u ovom tekstu: *Dell, DELL* logotip i *OptiPlex* su zaštitni znakovi tvrtke Dell Inc.; *Intel* je registrirani zaštitni znak tvrtke Intel Corporation u SAD-u i drugim<br>državama *i Microsoft, Windo* 

Ostali zaštitni znakovi i zaštićeni nazivi ko je koriste u ovom dokumentu označavalu ili znakovali i primova proizvode. Tvrtka Dell Inc. odriče se bilo<br>kakvih vlasničkih interesa za navedene zaštitne znakove i zaštićene na

Rujan 2009. Rev. A01

### <span id="page-42-3"></span><span id="page-42-0"></span> **Rješavanje problema Dell™ OptiPlex™ FX160/160 Servisni priručnik**

- **Alati**
- **O** Dell Diagnostics
- **O** Rješavanje problema
- Usluga tehničkog až[uriranja tvrtke Dell](#page-59-0)

**UPOZORENJE: Prije rada na unutrašnjosti računala pročitajte sigurnosne upute koje ste dobili s računalom. Dodatne sigurnosne informacije potražite na početnoj stranici za sukladnost sa zakonskim odredbama na www.dell.com/regulatory\_compliance.** 

**UPOZORENJE: Prije skidanja pokrova, računalo obavezno isključite iz zidne utičnice.** 

## <span id="page-42-1"></span>**Alati**

### **Indikatori napajanja**

ploči).

Tipka za označavanje električne energije smještena na prednjem dijelu računala svijetli i treperi ili ne treperi čime označava različita stanja:

- 1 Ako indikator svijetli plavo, a računalo ne reagira, pogledajte Dijagnostič[ki indikatori.](#page-42-2)
- l Ako indikator treperi zeleno, računalo je u stanju pripravnosti. Pritisnite bilo koju tipku na tipkovnici, pomaknite miš ili pritisnite gumb napajanja kako biste nastavili s radom.
- l Ako indikator ne svijetli, računalo je isključeno ili nije priključeno na napajanje.
	- o Ponovno uključite kabel za električnu energiju u priključak na poleđini računala i utičnicu.
	- o Ako je računalo priključeno na razdjelnik, provjerite je li razdjelnik uključen u utičnicu i je li uključen.
	- ¡ Premostite uređaje za zaštitu napajanja, trake napajanja i produžni kabel kako biste provjerili uključuje li se računalo.
	- o Provjerite radi li utičnica tako da je testirate pomoću drugog uređaja, poput svjetiljke.
	- o [Provjerite jesu li glavni kabel napajanja \(12 V\) i kabel za prednju plo](file:///C:/data/systems/opFX160/cr/sm/sysboard.htm#wp1185237)ču pravilno priključeni na matičnu ploču (pogledajte Priključci na matičnoj
- l Ako indikator napajanja svijetli žuto, uređaj ne radi ispravno ili nije pravilno instaliran.
	- o Izvadite i ugradite memorijske module (pogledajte [Memorija](file:///C:/data/systems/opFX160/cr/sm/memory.htm#wp1161102)).
	- o Ako je ugrađen, izvadite i ugradite NVRAM modul (pogledajte [NVRAM modul\)](file:///C:/data/systems/opFX160/cr/sm/nvram.htm#wp1161102).
	- o Ako je ugrađena, izvadite i ugradite bežičnu karticu (pogledajte Bežič[na kartica\)](file:///C:/data/systems/opFX160/cr/sm/wireless.htm#wp1161102).
- l Odstranite sve smetnje. Mogući uzroci smetnji su:
	- o Napajanje, tipkovnica i produžni kabel za miš
	- o Previše uređaja uključenih na razdjelnik
	- o Više razdjelnika priključenih na jednu utičnicu

### <span id="page-42-2"></span>**Dijagnostički indikatori**

UPOZORENJE: Prije rada na unutrašnjosti računala pročitajte sigurnosne upute koje ste dobili s računalom. Dodatne sigurnosne informacije<br>potražite na početnoj stranici za sukladnost sa zakonskim odredbama na www.dell.com/r

Radi pomoći prilikom rješavanja problema, računalo na prednjoj ploči ima četiri indikatora označena brojevima *1*, *2*, *3* i *4*. Ako je s računalom sve u redu, indikatori će prilikom uključivanja zasvijetliti, a zatim će se isključiti. Ako s računalom nešto nije u redu, slijed indikatora pomoći će vam pri identifikaciji problema.

**NAPOMENA:** Nakon što računalo izvrši POST, sva četiri indikatora će se isključiti prije pokretanja operativnog sustava.

### **Dijagnostički kodovi indikatora tijekom POST-a**

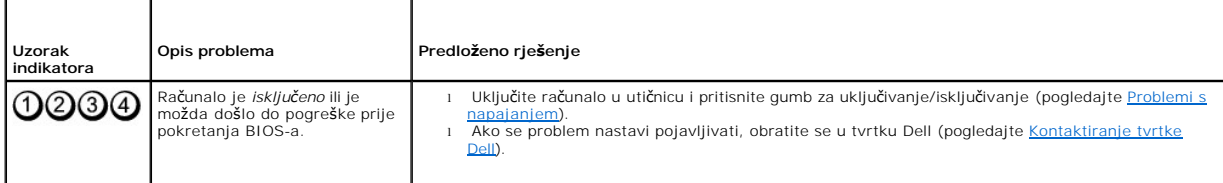

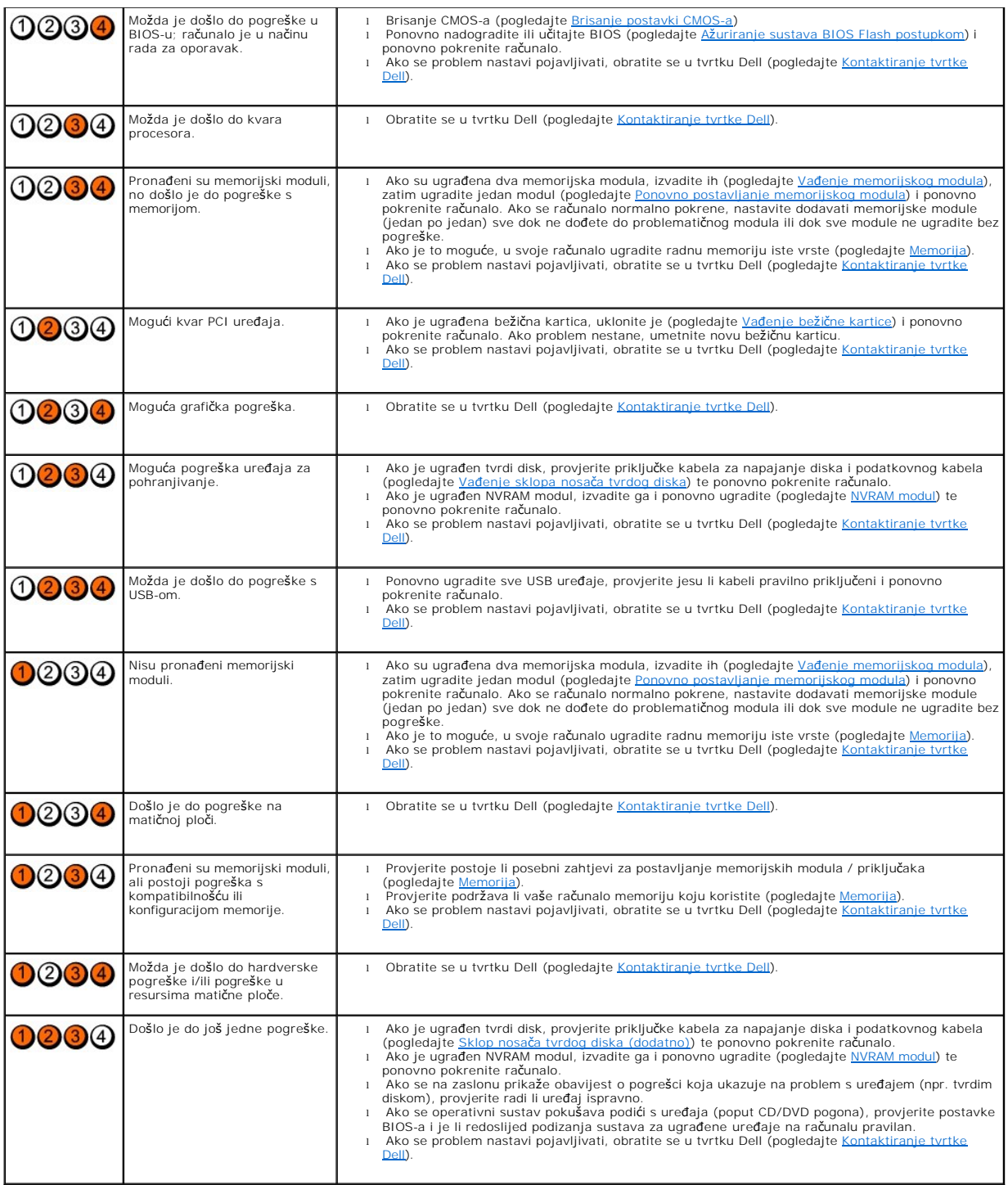

# **Šifre zvučnih signala**

Vaše računalo tijekom pokretanja može proizvesti nekolicinu zvučnih signala ako monitor ne može prikazati pogreške ili probleme. Na primjer, jedan od<br>mogućih zvučnih signala sastoji se od tri kratka, uzastopna signala, a o

Ako računalo tijekom pokretanja proizvodi niz zvučnih signala:

1. Zapišite zvučnu šifru.

2. Pokrenite program [Dell Diagnostics](#page-46-1) kako biste točnije identificirali problem (pogledajte Dell Diagnostics).

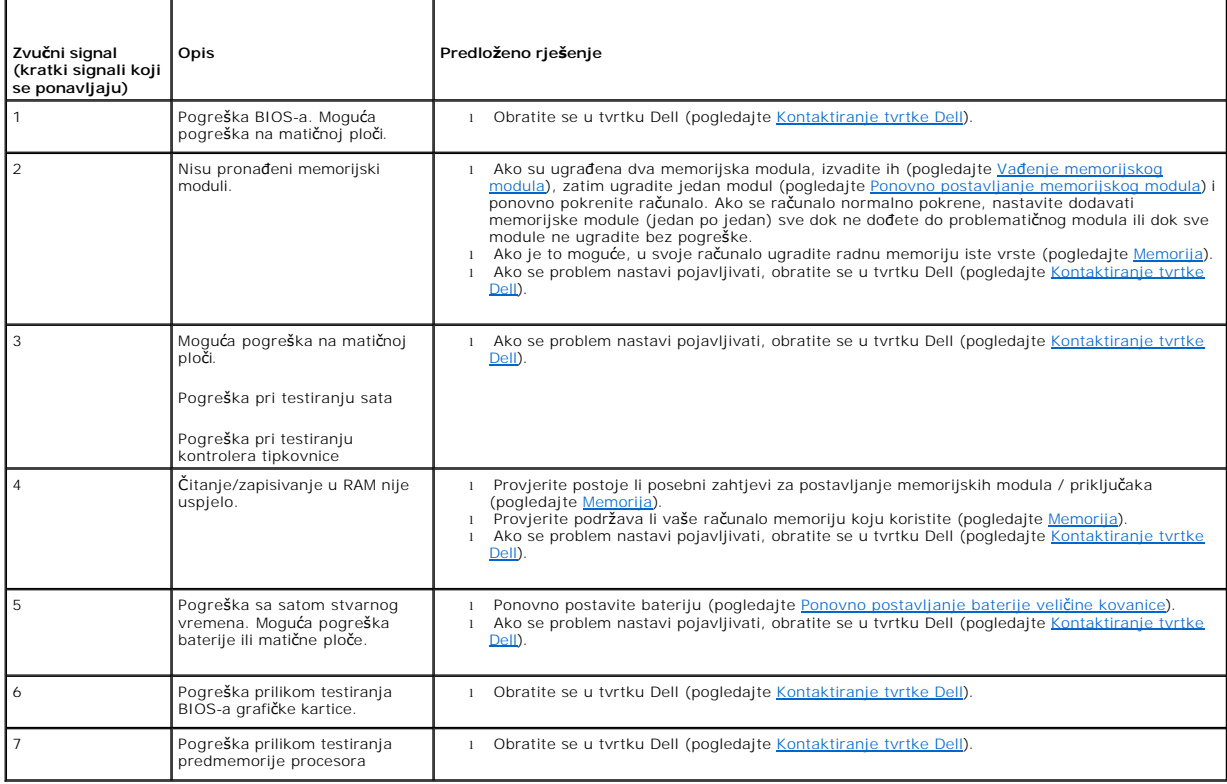

### **Poruke sustava**

**NAPOMENA:** Ako poruka koju ste primili nije navedena u nastavku, pročitajte dokumentaciju operativnog sustava ili programa koji je bio pokrenut kad se poruka pojavila.

**Alert! Previous attempts at booting this system have failed at checkpoint [nnnn]. For help in resolving this problem, please note this checkpoint and**  contact Dell Technical Support (Upozorenje! Prethodni pokušaji pokretanja sustava rezultirali su pogreškom u kontrolnoj točki [nnnn]. Za pomoć pri<br>rješavanju ovog problema, zabilježite ovu kontrolnu točku i pomoć zatražite

**CMOS checksum error (CMOS pogreška) —** Moguća pogreška na matičnoj ploči ili je RTC baterija gotovo prazna. Zamijenite bateriju (za pomoć pogledajte [Baterija na mati](file:///C:/data/systems/opFX160/cr/sm/coincell.htm#wp1161102)čnoj ploči ili [Kontaktiranje tvrtke Dell](file:///C:/data/systems/opFX160/cr/sm/help.htm#wp1112754)).

**CPU fan failure (Kvar ventilatora procesora) —** Zamijenite ventilator procesora (pogledajte Vađ[enje ventilatora tvrdog diska\)](file:///C:/data/systems/opFX160/cr/sm/hard_dri.htm#wp1180240).

**Diskette Drive 0 seek failure (Pogreška u pronalaženju disketnog pogona 0) —** Kabel možda nije pravilno priključen ili konfiguracija računala nije u skladu s<br>konfiguracijom hardverske opreme. Ako je disk ugrađen provjeri

**Diskette read failure (Pogreška pri čitanju diskete) —** Problem s disketom ili kabelom. Provjerite jesu li kabeli disketnog pogona priključeni.

**Hard-disk read failure (Pogreška prilikom čitanja tvrdog diska) –** Moguća HDD pogreška za vrijeme testiranja podizanja pogona tvrdog diska (pogledajte<br><u>Kontaktiranie tvrtke Dell</u> za pomoć). Ako je disk ugrađen provjerite umetnite NVRAM modul, ako je ugrađen (pogledajte Vađ[enje NVRAM modula](file:///C:/data/systems/opFX160/cr/sm/nvram.htm#wp1180420))

**Keyboard failure (Pogreška tipkovnice) —** Pogreška tipkovnice ili kabel tipkovnice nije dobro pričvršćen (pogledajte [Problemi s tipkovnicom](#page-51-0)).

<span id="page-45-1"></span>**No boot device available (Nema uređaja za podizanje sustava) —** Sustav ne može pronaći uređaj ili particiju za podizanje sustava.

- 1 Ako kao uređaj za podizanje sustava koristite [NVRAM modul](file:///C:/data/systems/opFX160/cr/sm/nvram.htm#wp1161102), provjerite je li pravilno umetnut (pogledajte NVRAM modul).
- l Ako za podizanje sustava koristite disketu, provjerite jesu li svi kabeli pravilno priključeni i je li disketa u pogonu.
- l Ako za podizanje sustava koristite tvrdi disk, provjerite jesu li svi kabeli ispravno priključeni i je li tvrdi disk ispravno instaliran i particioniran kao uređaj za podizanje sustava (pogledajte Sklop nos
- 1 Unesite usluž[ni program za postavljanje BIOS-a i provjerite je li redoslijed za podizanje sustava pravilan \(pogledajte Otvaranje uslu](file:///C:/data/systems/opFX160/cr/sm/syssetup.htm#wp1181817)žnog programa za postavljanje sustava BIOS).

**No timer tick interrupt (Nema prekida u otkucaju mjerača vremena) — C**ip na matičnoj ploči možda ne radi pravilno ili postoji pogreška na matičnoj ploči<br>(pomoć potražite pod <u>Kontaktiranje tvrtke Dell</u>).

**Non-system disk or disk error (Nesistemski disk ili pogreška na disku) —** Zamijenite disketu s onom na kojoj se nalaze datoteke za podizanje sustava ili<br>izvadite disketu i ponovno pokrenite računalo.

**Not a boot diskette (Nije datoteka za podizanje sustava) —** Umetnite disketu za podizanje sustava i ponovno pokrenite računalo.

NOTICE - Hard Drive SELF MONITORING SYSTEM has reported that a parameter has exceeded its normal operating range. Dell recommends that you<br>back up your data regularly. A parameter out of range may or may not indicate a pot NADZOR tvrdog diska izvijestio je o prekoračenju uobičajenog radnog raspona parametra. Preporučujemo redovito stvaranje sigurnosnih kopija<br>podataka. Parametar koji je izvan raspona možda upućuje na problem s tvrdim diskom. funkciju možete omogućiti ili onemogućiti u postavkama BIOS-a.

**USB over current error (Pogreška zbog previsokog USB napona) —** Problemi s USB uređajem koji je priključen na računalo. Uređaj potražite u dokumentaciji za rješavanje problema.

### <span id="page-45-0"></span>**Rješavanje hardverskih problema**

Ako uređaj nije prepoznat tijekom izvođenja uslužnog programa za postavljanje BIOS-a ili je prepoznat, ali nije ispravno konfiguriran, tu nekompatibilnost možete riješiti pomoću programa za rješavanje hardverskih problema.

*Microsoft Windows XP Embedded:*

Uslužni program za rješavanje hardverskih problema ne isporučuje se sa sustavom Windows XP Embedded. Možete ga dobiti putem Interneta.

- 1. Prijavite se u sustav kao korisnik s administratorskim ovlastima.
- 2. Pritisnite **Start** ® **Pomoć i podrška**.
- 3. Pritisnite **Hardver**.
- 4. U okviru **Hardver** pritisnite uređaj s kojim imate problema i zatim pritisnite <Enter>.
- 5. U rezultatima pretraživanja odaberite opciju koja najbolje opisuje problem i pratite korake za rješavanje problema.

*Microsoft Windows XP:*

- 1. Pritisnite **Start** ® **Pomoć i podrška**.
- 2. U polje za pretraživanje utipkajte rješavanje hardverskih problema i pritisnite <Enter> za početak pretraživanja.
- 3. U odjeljku **Ispravljanje problema** pritisnite **Rješavanje hardverskih problema**.

4. Na popisu **Rješavanje hardverskih problema** odaberite opciju koja najbolje opisuje problem i pritisnite **Dalje** za daljnje korake u rješavanju problema. *Microsoft Windows Vista:*

- 1. U sustavu Windows Vista pritisnite gumb **inter pritisnite Pomoć i podrška.**
- 2. U polje za pretraživanje utipkajte rješavanje hardverskih problema i pritisnite <Enter> za početak pretraživanja.
- 3. U rezultatima pretraživanja odaberite opciju koja nabolje opisuje problem i pratite korake za rješavanje problema.

### <span id="page-46-1"></span><span id="page-46-0"></span>**Dell Diagnostics**

 $\bigwedge$ UPOZORENJE: Prije rada na unutrašnjosti računala pročitajte sigurnosne upute koje ste dobili s računalom. Dodatne sigurnosne informacije<br>potražite na početnoj stranici za sukladnost sa zakonskim odredbama na www.dell.com/r

### **Kada koristiti program Dell Diagnostics**

Ako imate problema s računalom, izvedite provjere navedene pod Rješ[avanje problema](#page-42-3), a zatim pokrenite program Dell Diagnostics prije nego što se za pomoć obratite u tvrtku Dell.

Pokrenite program Dell Diagnostics s tvrdog diska ili medija *Drivers and Utilities* koji ste dobili s računalom.

**A NAPOMENA:** Medij *Drivers and Utilities* nije obavezan i postoji mogućnost da nije isporučen uz vaše računalo. Za korištenje ovog medija potreban je vanjski optički pogon.

**NAPOMENA:** Dell Diagnostics može se koristiti samo na Dell računalima.

#### **Pokretanje programa Dell Diagnostics s tvrdog diska**

Prije pokretanja programa Dell Diagnostics, otvorite uslužni program za postavljanje BIOS-a kako biste pregledali informacije o konfiguraciji računala i provjerili<br>je li uređaj koji želite testirati prikazan u uslužnom pro

**NAPOMENA:** Ako se na zaslonu vašeg računala ne prikaže slika, obratite se u tvrtku Dell (pogledajte [Kontaktiranje tvrtke Dell\)](file:///C:/data/systems/opFX160/cr/sm/help.htm#wp1112754).

1. Provjerite je li računalo priključeno na utičnicu koja ispravno radi.

- 2. Uključite (ili ponovno pokrenite) računalo.
- 3. Kada se prikaže logotip DELL, odmah pritisnite <F12>.

**NAPOMENA:** Do pogreške u radu tipkovnice može doći ako se tipka dulje vrijeme drži pritisnutom. Kako biste izbjegli moguće pogreške tipkovnice,<br>pritišćite i puštajte tipku <F12> u jednakim razmacima sve dok se ne prikaže

**NAPOMENA:** Ako budete čekali predugo i pojavi se logotip operativnog sustava, pričekajte da se sustav podigne i zatim isključite računalo te pokušajte ponovno.

4. Koristite tipke sa strelicama za gore i dolje kako biste u izborniku za podizanje sustava odabrali **PSA+** i pritisnite <Enter>.

Računalo će provesti PSA (testiranje računala prije podizanja sustava), niz testova za matičnu ploču, tipkovnicu, zaslon, memoriju, tvrdi disk itd.

**NAPOMENA:** Testiranje računala prije podizanja sustava može potrajati nekoliko minuta.

- l Odgovorite na pitanja koja se prikažu. Ako se to od vas zatraži, odaberite pokretanje svih memorijskih testova.
- l U slučaju pogrešaka, zapišite šifru pogreške i pogledajte [Kontaktiranje tvrtke Dell](file:///C:/data/systems/opFX160/cr/sm/help.htm#wp1112754).
- l Ukoliko se testiranje računala prije podizanja sustava uspješno završi, primit ćete poruku "Booting Dell Diagnostic Utility Partition. Press any key to continue." (Pokretanje particije uslužnog programa Dell Diagnostic. Za nastavak pritisnite bilo koju tipku).
- **NAPOMENA:** Ako se prikaže da nije pronađena particija uslužnog programa za dijagnostiku, program Dell Diagnostics pokrenite s medija *Drivers and Utilities* (pogledajte [Pokretanje programa Dell Diagnostics s medija Drivers and Utilities](#page-46-2)).
- 5. Pritisnite bilo koju tipku kako biste program Dell Diagnostics pokrenuli s particije uslužnog programa za dijagnostiku na tvrdom disku.
- 6. Pritisnite <Tab> kako biste odabrali **Test System** (Testiraj sustav), a zatim pritisnite <Enter>.
- **NAPOMENA:** Preporučujemo odabir opcije **Test System** (Testiraj sustav) kako biste u potpunosti testirali računalo. Odabirom opcije **Test Memory** (Testiraj memoriju) pokrenut će se opsežno testiranje memorije koje može trajati do 30 minuta ili dulje. Po dovršetku testa zapišite rezultate testa i pritisnite bilo koju tipku za povratak na prethodni izbornik.
- 7. U **glavnom izborniku programa Dell Diagnostics** pritisnite lijevu tipku miša ili pritisnite <Tab> i potom <Enter> kako biste odabrali test koji želite pokrenuti (pogledajte

**NAPOMENA:** Zapišite šifre pogrešaka i opise problema točno onako kako se pojavljuju te slijedite upute na zaslonu.

- 8. Nakon što su svi testovi završeni, zatvorite prozor za testiranje kako biste se vratili na **glavni izbornik za Dell Diagnostics**.
- <span id="page-46-2"></span>9. Zatvorite prozor glavnog izbornika kako biste izišli iz programa Dell Diagnostics te ponovno pokrenite računalo.

### <span id="page-47-1"></span>**Pokretanje programa Dell Diagnostics s medija Drivers and Utilities**

Prije pokretanja programa Dell Diagnostics, otvorite uslužni program za postavljanje BIOS-a (pogledajte <u>Otvaranje uslužnog programa za postavljanje</u><br><u>sustava BIOS</u>) kako biste pregledali informacije o konfiguraciji računa BIOS-a i je li aktivan.

- 1. Na računalo priključite vanjski optički pogon.
- 2. Umetnite medij *Drivers and Utilities* u optički pogon.
- 3. Ponovo pokrenite računalo.
- 4. Kada se prikaže logotip DELL, odmah pritisnite <F12>.

**NAPOMENA:** Do pogreške u radu tipkovnice može doći ako se tipka dulje vrijeme drži pritisnutom. Kako biste izbjegli moguće pogreške tipkovnice,<br>pritišćite i puštajte tipku <F12> u jednakim razmacima sve dok se ne prikaže

**NAPOMENA:** Ukoliko čekate predugo i prikaže se logotip operativnog sustava, nastavite čekati dok se ne prikaže radna površina Microsoft Windows; zatim isključite računalo i pokušajte ponovno.

5. Kad se prikaže popis uređaja s kojih se može podići sustav, pomoću tipki sa strelicama za gore i dolje označite **CD/DVD/CD-RW Drive** i pritisnite <Enter>.

**NAPOMENA:** Izbornik za jednokratno podizanje sustava mijenja redoslijed podizanja sustava samo za trenutno podizanje. Nakon ponovnog<br>pokretanja računalo će sustav podići prema redoslijedu koji je određen u uslužnom progra

- 6. Pritisnite bilo koju tipku kako biste potvrdili pokretanje s CD-a/DVD-a.
- 7. Utipkajte 1 za **pokretanje 32-bitnog programa Dell Diagnostics**.
- 8. U **glavnom izborniku Dell Diagnostics**, utipkajte 1 za odabir **32-bitnog programa Dell Diagnostics za CD s resursima (grafičko korisničko sučelje)**.
- 9. Pritisnite <Tab> kako biste odabrali **Test System** (Testiraj sustav), a zatim pritisnite <Enter>.

**NAPOMENA:** Preporučujemo odabir opcije **Test System** (Testiraj sustav) kako biste u potpunosti testirali računalo. Odabirom opcije **Test Memory**<br>(Testiraj memoriju) pokrenut će se opsežno testiranje memorije koje može tra i pritisnite bilo koju tipku za povratak na prethodni izbornik.

10. U **glavnom izborniku programa Dell Diagnostics** pritisnite lijevu tipku miša ili pritisnite <Tab> i potom <Enter> kako biste odabrali test koji želite pokrenuti (pogledajte [Glavni izbornik za Dell Diagnostics\)](#page-47-0).

**NAPOMENA:** Zapišite šifre pogrešaka i opise problema točno onako kako se pojavljuju te slijedite upute na zaslonu.

- 11. Nakon što su svi testovi završeni, zatvorite prozor za testiranje kako biste se vratili na **glavni izbornik za Dell Diagnostics**.
- 12. Zatvorite prozor glavnog izbornika kako biste izišli iz programa Dell Diagnostics te ponovno pokrenite računalo.
- <span id="page-47-0"></span>13. Izbacite medij *Drivers and Utilities* iz optičkog pogona.

### **Glavni izbornik za Dell Diagnostics**

Nakon učitavanja programa Dell Diagnostics prikazat će se sljedeći izbornik:

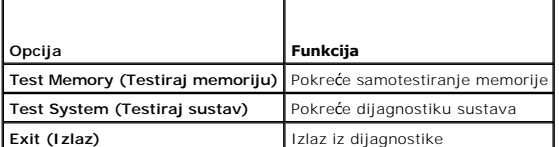

Pritisnite <Tab> kako biste odabrali test koji želite pokrenuti i zatim pritisnite <Enter>.

**NAPOMENA:** Preporučujemo odabir opcije **Test System** (Testiraj sustav) kako biste u potpunosti testirali računalo. Odabirom opcije **Test Memory**<br>(Testiraj memoriju) pokrenut će se opsežno testiranje memorije koje može tra pritisnite bilo koju tipku za povratak na ovaj izbornik.

Nakon odabira opcije **Test System** (Testiraj sustav), prikazat će se sljedeći izbornik:

<span id="page-48-0"></span>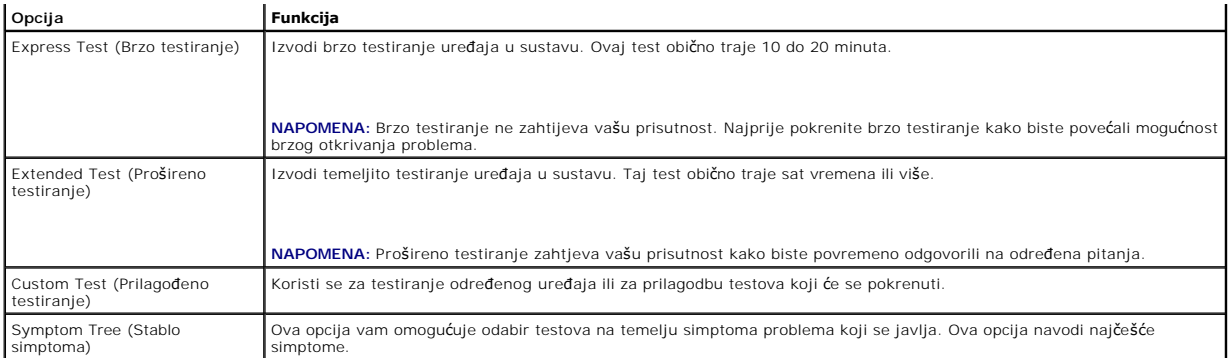

**NAPOMENA:** Preporučujemo odabir opcije **Extended Test** (Prošireno testiranje) kako biste temeljito provjerili uređaje koji su instalirani na računalu.

Za sve probleme koji se tijekom testiranja pronađu, prikazat će se poruka sa šifrom pogreške i opisom problema. Zapišite šifru pogreške i opis problema točno onako kako se prikažu te slijedite upute na zaslonu. Ako ne možete riješiti problem, obratite se u tvrtku Dell (pogledajte Konta

**NAPOMENA:** Prije obraćanja u podršku tvrtke Dell, pripremite servisnu oznaku. Servisna oznaka za vaše računalo nalazi se na vrhu svakog testnog ekrana.

Sljedeće kartice sadrže dodatne informacije za testove koji se provode putem opcija Uobičajeni test ili Stablo simptoma:

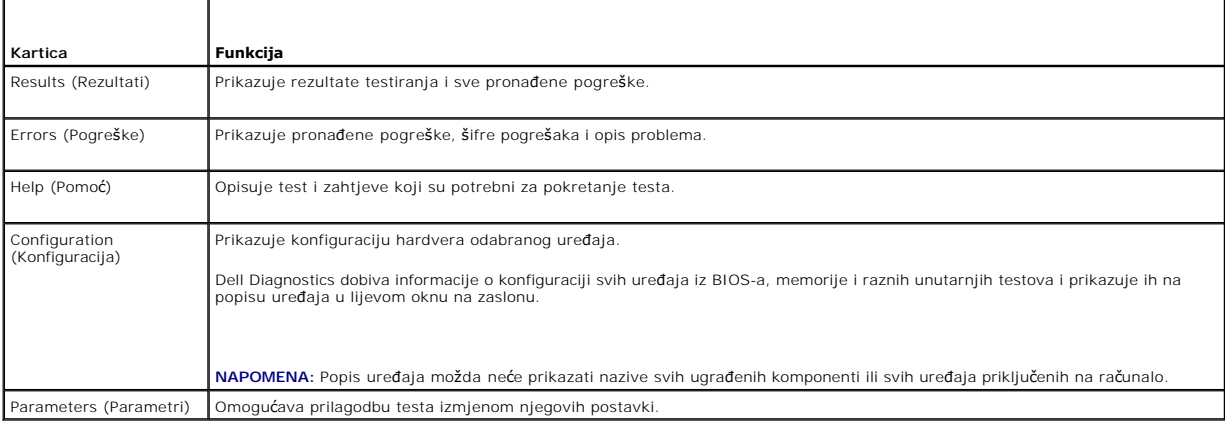

# <span id="page-48-1"></span>**Rješavanje problema**

Prilikom rješavanja problema na računalu slijedite sljedeće savjete:

- l Ako ste dodali ili odstranili dio prije nego se pojavio problem, ponovno prođite kroz postupak instalacije i provjerite je li dio pravilno instaliran.
- l Ako periferni uređaj ne radi, provjerite je li uređaj pravilno priključen.
- l Ako se na zaslonu prikaže poruka o pogreški, prepišite točnu poruku. Ova bi poruka mogla pomoći osoblju podrške prilikom utvrđivanja i rješavanja problema.
- l Ako se poruka o pogrešci prikaže u programu, pogledajte dokumentaciju programa.

**NAPOMENA:** Postupci u ovom dokumentu namijenjeni su zadanom prikazu sustava Windows te se mogu razlikovati ako ste Dell™ računalo u sustavu Windows postavili na klasični prikaz.

## **Problemi s baterijom**

**UPOZORENJE: Ako se nova baterija postavi neispravno, postoji mogućnost eksplozije. Bateriju zamijenite samo istom ili ekvivalentnom baterijom**   $\triangle$ **koju preporuča proizvođač. Iskorištene baterije odložite prema uputama proizvođača.** 

UPOZORENJE: Prije rada na unutrašnjosti računala pročitajte sigurnosne upute koje ste dobili s računalom. Dodatne sigurnosne informacije<br>potražite na početnoj stranici za sukladnost sa zakonskim odredbama na www.dell.com/r

**Zamjena baterije —** Ako je prilikom pokretanja računala uvijek potrebno postaviti informacije o vremenu i datumu ili se prilikom pokretanja prikazuju<br>neodgovarajuće vrijeme ili datum, zamijenite bateriju (pogledajte <u>Bate</u> (pogledajte [Kontaktiranje tvrtke Dell\)](file:///C:/data/systems/opFX160/cr/sm/help.htm#wp1112754).

### **Problemi s pogonom**

**UPOZORENJE: Prije rada na unutrašnjosti računala pročitajte sigurnosne upute koje ste dobili s računalom. Dodatne sigurnosne informacije potražite na početnoj stranici za sukladnost sa zakonskim odredbama na www.dell.com/regulatory\_compliance.** 

#### **Provjerite prepoznaje li sustav Microsoft® Windows® pogon —**

*Windows XP Embedded*:

l Desnom tipkom miša pritisnite **gumb Start** i zatim pritisnite **Istraži**.

*Windows XP*:

l Pritisnite **Start** i zatim **Moje računalo**.

*Windows Vista*®:

l Kliknite na gumb Start u sustavu Windows Vista i kliknite na **Računalo**.

Ako se pogon ne nalazi na popisu, izvršite potpuno skeniranje pomoću antivirusnog softvera kako biste pronašli i uklonili eventualne viruse. Virusi ponekad mogu spriječiti sustav Windows u prepoznavanju pogona.

**Provjerite jesu li kabeli pravilno priključeni —** Provjerite jesu li kablovi tvrdog diska priključeni (pogledajte Sklop nosač[a tvrdog diska \(dodatno\)\)](file:///C:/data/systems/opFX160/cr/sm/hard_dri.htm#wp1161102) i NVRAM modul (pogledajte [NVRAM modul\)](file:///C:/data/systems/opFX160/cr/sm/nvram.htm#wp1161102) kako biste provjerili jesu li pravilno pričvršćeni.

**Očistite pogon ili disk —** koristite materijale za čišćenje diskova koji su dostupni na tržištu kako biste očistili disk i optički pogon.

**Pokrenite program za rješavanje hardverskih problema —** Pogledajte Rješ[avanje hardverskih problema.](#page-45-0)

**Pokrenite program Dell Diagnostics - Pogledajte [Dell Diagnostics.](#page-46-1)** 

#### **Problemi s optičkim pogonom (dodatni, vanjski)**

**NAPOMENA:** Vibracije prilikom rada brzih optičkih pogona su normalne i mogu biti bučne, što ne znači da su pogon ili mediji neispravni.

**NAPOMENA:** Zbog različitih regija u svijetu i različitih formata diskova, neki DVD naslovi neće raditi u svim DVD pogonskim jedinicama.

#### **Podešavanje kontrole glasnoće u sustavu Windows —**

- l Pritisnite ikonu zvučnika u donjem desnom kutu zaslona.
- l Pritisnite klizač i povucite ga prema gore kako biste pojačali glasnoću.
- l Uklonite oznake iz okvira za utišavanje zvuka.

**Provjerite zvučnike —** Pogledajte [Problemi sa zvukom i zvu](#page-57-0)čnicima.

#### **Problemi prilikom zapisivanja na optički disk**

**Zatvorite ostale programe —** Optički pogon tijekom postupka zapisivanja mora primati neprekidan niz podataka. Ako se tok prekine, doći će do pogreške.<br>Prije zapisivanja na optički disk zatvorite sve otvorene programe.

**Prije nego što počnete zapisivati na disk, u sustavu Windows isključite stanje pripravnosti. —** Potražite ključnu riječ *stanje pripravnosti* u pomoći i podršci za Windows kako biste pronašli informacije o upravljanju napajanjem.

#### **Problemi s tvrdim diskom**

**Pokrenite program Check Disk (Provjera diska) —**

*Windows XP Extended*:

- 1. Prijavite se u sustav kao korisnik s administratorskim ovlastima.
- 2. Desnom tipkom miša pritisnite **gumb Start** i zatim **Istraži**.
- 3. Na popisu **Mape** desnom tipkom miša pritisnite disk koji želite provjeriti (**OS(C:)** ili **OS(D:)** itd.**)** i pritisnite **Svojstva**.
- 4. Pritisnite **Alati** ® **Provjeri sada**.
- 5. Pritisnite **Potraži i pokušaj vratiti loše sektore**, a zatim **Započni**.
- 6. Ako se pojavi problem s diskom, za rješavanje problema slijedite upute na zaslonu.

*Windows XP*:

- 1. Pritisnite **Start** a zatim **Moje računalo**.
- 2. Desnom tipkom miša pritisnite **Lokalni disk C:**.
- 3. Pritisnite **Svojstva → Alati → Provjeri sada**.
- 4. Pritisnite **Potraži i pokušaj vratiti loše sektore**, a zatim **Započni**.
- 5. Ako se pojavi problem s diskom, za rješavanje problema slijedite upute na zaslonu.

*Windows Vista*:

- 1. Pritisnite **Start** , a zatim **Računalo**.
- 2. Desnom tipkom miša pritisnite **Lokalni disk C:**.
- 3. Pritisnite Svojstva → Alati → Provjeri sada.

Možda će se prikazati prozor **Kontrola korisničkog računa**. Ako ste administrator računala, pritisnite **Nastavi**; u suprotnom se za nastavak obratite svom administratoru.

4. Slijedite upute na zaslonu.

### **Problemi s e-poštom i Internetom**

**UPOZORENJE: Prije rada na unutrašnjosti računala pročitajte sigurnosne upute koje ste dobili s računalom. Dodatne sigurnosne informacije potražite na početnoj stranici za sukladnost sa zakonskim odredbama na www.dell.com/regulatory\_compliance.** 

**Provjerite sigurnosne postavke za Microsoft Outlook® Express —** Ako ne možete otvoriti privitke e-pošte:

- 1. Uđite u Outlook Express i pritisnite **Alati** ® **Mogućnosti** ® **Sigurnost**.
- 2. Pritisnite **Ne dozvoli privitke** kako biste uklonili znak za potvrdu.

**Provjerite jeste li spojeni na Internet –** Provjerite imate li važeću pretplatu za pružatelja internetskih usluga. U otvorenom programu za e-poštu Outlook<br>Express pritisnite **Datoteka**. Ako je označena opcija **Izvanmrežni** 

### **Poruke o pogreškama**

 $\mathbb{A}$ UPOZORENJE: Prije rada na unutrašnjosti računala pročitajte sigurnosne upute koje ste dobili s računalom. Dodatne sigurnosne informacije<br>potražite na početnoj stranici za sukladnost sa zakonskim odredbama na www.dell.com/r

Ako poruka o pogrešci nije na popisu, pogledajte dokumentaciju operacijskog sustava ili program koji je bio pokrenut kada se poruka prikazala.

**A filename cannot contain any of the following characters: \ / : \* ? " < > | (Naziv datoteke ne smije sadržavati nijedan od sljedećih znakova: \ / : \* ? " < > |) —** Ne koristite ove znakove u nazivima datoteka.

<span id="page-51-1"></span>**A required .DLL file was not found (Nije pronađena potrebna .DLL datoteka) —** Programu koji pokušavate otvoriti nedostaje važna datoteka. Za uklanjanje i ponovnu instalaciju programa:

*Windows XP i XP Embedded*:

- 1. Program pokušajte ukloniti pomoću uslužnog programa za uklanjanje programa, ako postoji. Ako to ne uspije, nastavite sa sljedećim koracima.
- 2. Prijavite se u sustav kao korisnik s administratorskim ovlastima.
- 3. Pokušajte ukloniti program pomoću uslužnog programa za uklanjanje programa. Ako to ne uspije, nastavite sa sljedećim koracima.
- 4. Pritisnite **Start** ® **Upravljačka ploča** ® **Dodaj ili ukloni programe**.
- 5. Pritisnite program koji želite ukloniti.
- 6. Pritisnite **Ukloni** ili **Promijeni/Ukloni**.
- 7. Upute za instalaciju potražite u dokumentaciji programa.

*Windows Vista*:

- 1. Pritisnite **Start** ® **Upravljačka ploča** ® **Programi** ® **Programi i značajke**.
- 2. Odaberite program koji želite ukloniti.
- 3. Pritisnite **Ukloni**.
- 4. Upute za instalaciju potražite u dokumentaciji programa.

*x* **:\ is not accessible. The device is not ready (x:\ nije dostupan. Uređaj nije spreman) —** Pogon ne može očitati disk. Umetnite disk u pogon i pokušajte ponovno.

**Insert bootable media (Umetnite medij za podizanje sustava) —** Umetnite disketu, CD ili DVD za podizanje sustava.

**Non-system disk error (Pogreška nesistemskog diska) —** Izvadite disketu iz disketne jedinice i ponovno uključite računalo.

**Not enough memory or resources. Close some programs and try again (Nema dovoljno memorije ili resursa. Zatvorite neke programe i pokušajte<br>ponovo) — Zatvorite sve prozore i otvorite program koji želite koristiti. U nekim** računala. U tom slučaju prvo pokrenite program koji želite koristiti.<br>Tačunala. U tom slučaju prvo pokrenite program koji želite koristiti.

<span id="page-51-0"></span>**Operating system not found (Operativni sustav nije pronađen) — Obratite se u tvrtku Dell (pogledajte [Kontaktiranje tvrtke Dell](file:///C:/data/systems/opFX160/cr/sm/help.htm#wp1112754)).** 

### **Problemi s tipkovnicom**

UPOZORENJE: Prije rada na unutrašnjosti računala pročitajte sigurnosne upute koje ste dobili s računalom. Dodatne sigurnosne informacije<br>potražite na početnoj stranici za sukladnost sa zakonskim odredbama na www.dell.com/r

#### **Provjerite kabel tipkovnice —**

- l Provjerite je li kabel za tipkovnicu pravilno priključen na računalo.
- l Isključite računalo, ponovno priključite kabel tipkovnice i zatim ponovno pokrenite računalo.
- l Provjerite je li kabel oštećen ili zarezan i provjerite ima li na priključku kabela svinutih ili slomljenih nožica. Izravnajte svinute nožice.
- l Isključite eventualne produžne kabele za tipkovnicu i priključite je izravno na računalo.

**Testiranje tipkovnice —** Priključite funkcionalnu tipkovnicu na računalo i pokušajte je koristiti.

**Pokrenite program za rješavanje hardverskih problema —** Pogledajte Rješ[avanje hardverskih problema.](#page-45-0)

### **Problemi s blokiranjem i programskom opremom**

UPOZORENJE: Prije rada na unutrašnjosti računala pročitajte sigurnosne upute koje ste dobili s računalom. Dodatne sigurnosne informacije<br>potražite na početnoj stranici za sukladnost sa zakonskim odredbama na www.dell.com/r

#### **Računalo se ne pokreće**

**Provjerite dijagnostičke indikatore —** Pogledajte Dijagnostič[ki indikatori](#page-42-2).

**Provjerite je li kabel za napajanje čvrsto priključen u računalo i u utičnicu**

#### **Računalo prestaje reagirati**

**OPREZ: Ako se operativni sustav ne može isključiti, možete izgubiti podatke.**

**Isključite računalo —** Ako ne dobijete reakciju pritiskom na tipku na tipkovnici ili pomakom miša, pritisnite i držite gumb za napajanje najmanje 8 do<br>10 **sekundi (dok se rač**unalo ne isključi) i zatim ponovno pokrenite r

#### **Program prestaje reagirati**

#### **Zatvorite program —**

- 1. Istovremeno pritisnite <Ctrl><Shift><Esc> za pristup Upravitelju zadataka.
- 2. Pritisnite karticu **Aplikacije**.
- 3. Pritisnite za odabir programa koji više ne reagira.
- 4. Pritisnite **Završi zadatak**.

#### **Program se stalno ruši**

**NAPOMENA:** Većina softvera u svojoj dokumentaciji uključuje i upute za instaliranje na disketi, CD-u ili DVD-u.

**Provjerite dokumentaciju softvera —** Po potrebi deinstalirajte i zatim ponovno instalirajte program.

#### **Program je dizajniran za raniju verziju operativnog sustava Microsoft Windows**

#### **Pokrenite Čarobnjak za programsku kompatibilnost —**

#### *Windows XP Embedded*:

Čarobnjak za programsku kompatibilnost ne isporučuje se sa sustavom Windows XP Embedded. Dostupan je putem internetske veze na web-mjestu tvrtke Microsoft. Za korištenje ove značajke:

#### 1. Pritisnite **Start** ® **Upravljačka ploča** ® **Pomoć i podrška**.

- 2. Pod zaglavljem **Odaberi zadatak** pritisnite **Pronađi kompatibilni hardver i softver za sustav Windows XP**.
- 3. Slijedite upute na zaslonu.

#### *Windows XP*:

Čarobnjak za programsku kompatibilnost konfigurira program, pa se pokreće u okolini sličnoj onoj operativnog sustava koji nije Windows XP.

- 1. Pritisnite Start → Svi programi → Pomagala → Čarobnjak za kompatibilnost programa→ Dalje.
- 2. Slijedite upute na zaslonu.

#### *Windows Vista*:

Čarobnjak za programsku kompatibilnost konfigurira program, pa se pokreće u okolini sličnoj onoj operativnog sustava koji nije Windows Vista.

- 1. Pritisnite **Start** ® **Upravljačka ploča** ® **Programi** ® **Korištenje starijeg programa s ovom verzijom sustava Windows.**
- 2. Na zaslonu dobrodošlice pritisnite **Dalje**.
- 3. Slijedite upute na zaslonu.

#### **Prikaz plavog zaslona**

**Isključite računalo —** Ako ne dobijete reakciju pritiskom na tipku na tipkovnici ili pomakom miša, pritisnite i držite gumb za napajanje najmanje 8 do<br>10 **sekundi (dok se rač**unalo ne isključi) i zatim ponovno pokrenite r

#### **Ostali softverski problemi**

#### **Informacije o rješavanju problema potražite u dokumentaciji softvera ili se obratite proizvođaču softvera —**

- l Provjerite je li program kompatibilan s operativnim sustavom koji je instaliran na vašem računalu.
- l Provjerite udovoljava li vaše računalo minimalnim hardverskim zahtjevima potrebnima za pokretanje softvera. Informacije potražite u dokumentaciji softvera.
- l Provjerite je li program pravilno instaliran i konfiguriran.
- l Provjerite nisu li upravljački programi uređaja u sukobu s programom.
- l Po potrebi deinstalirajte i zatim ponovno instalirajte program.

**Odmah napravite sigurnosnu kopiju svojih datoteka**

**Koristite program za skeniranje virusa kako biste provjerili tvrdi disk, diskete, CD-e ili DVD-e**

**Spremite i zatvorite sve otvorene datoteke ili programe i isključite računalo preko izbornika Start**

### **Problemi s memorijom**

UPOZORENJE: Prije rada na unutrašnjosti računala pročitajte sigurnosne upute koje ste dobili s računalom. Dodatne sigurnosne informacije<br>potražite na početnoj stranici za sukladnost sa zakonskim odredbama na www.dell.com/r

#### **Ako primite poruku o nedostatku memorijskog prostora —**

- l Spremite i zatvorite sve otvorene datoteke i zatvorite sve otvorene programe koje ne koristite kako biste vidjeli hoćete li time riješiti problem.
- l U dokumentaciji softvera potražite minimalne memorijske zahtjeve. Prema potrebi dogradite memoriju (pogledajte [Memorija\)](file:///C:/data/systems/opFX160/cr/sm/memory.htm#wp1161102).
- 1 Ponovno umetnite memorijske module (pogledajte [Memorija\)](file:///C:/data/systems/opFX160/cr/sm/memory.htm#wp1161102) kako biste provjerili komunicira li računalo uspješno s memorijom.
- 1 Pokrenite program [Dell Diagnostics](#page-46-1) (pogledajte Dell Diagnostics)

#### **Ako se pojave drugi problemi s memorijom —**

- 1 Ponovno umetnite memorijske module (pogledajte [Memorija\)](file:///C:/data/systems/opFX160/cr/sm/memory.htm#wp1161102) kako biste provjerili komunicira li računalo uspješno s memorijom.
- 1 Provjerite jeste li slijedili upute za ugradnju memorije (pogledajte [Memorija](file:///C:/data/systems/opFX160/cr/sm/memory.htm#wp1161102)).
- l Provjerite podržava li vaše računalo memoriju koju koristite. Više informacija o vrsti memorije koju podržava vaše računalo potražite u odjeljku [Memorija.](file:///C:/data/systems/opFX160/cr/sm/memory.htm#wp1161102)
- 1 Pokrenite program [Dell Diagnostics](#page-46-1) (pogledajte Dell Diagnostics).

### **Problemi s mišem**

UPOZORENJE: Prije rada na unutrašnjosti računala pročitajte sigurnosne upute koje ste dobili s računalom. Dodatne sigurnosne informacije<br>potražite na početnoj stranici za sukladnost sa zakonskim odredbama na www.dell.com/r

#### **Provjerite kabel miša —**

- l Provjerite je li kabel oštećen ili zarezan i provjerite ima li na priključku kabela svinutih ili slomljenih nožica. Izravnajte svinute nožice.
- l Uklonite eventualne produžne kabele za miš te uključite miš izravno na vaše računalo.
- l Provjerite je li kabel miša pravilno pričvršćen.

#### **Ponovno pokrenite računalo —**

- 1. Istovremeno pritisnite <Ctrl><Esc> za prikaz izbornika **Start**.
- 2. Pritisnite <u>, pritisnite gumbe sa strelicama za gore ili dolje kako biste označili **Shut down** ili Turn Off (Isključi) i pritisnite <Enter>.
- 3. Nakon isključenja računala ponovno priključite kabel miša.
- 4. Uključite računalo.

**Testirajte miš —** Priključite funkcionalni miš na računalo i pokušajte ga koristiti.

#### **Provjera postavki miša —**

*Windows XP i Windows XP Embedded:*

- 1. Pritisnite **Start** ® **Upravljačka ploča**.
- 2. Ako se prozor **Upravljačka ploča** pojavljuje u prikazu kategorije **Odabir kategorije**, prijeđite na klasičan prikaz (prikaz ikona).
- 3. Pritisnite **Miš**.
- 4. Prema potrebi prilagodite postavke.

*Windows Vista*:

- 1. Pritisnite **Start** ® **Upravljačka ploča** ® **Hardver i zvuk** ® **Miš**.
- 2. Prema potrebi prilagodite postavke.

**Ponovno instalirajte upravljački program miša —** Pogledajte [Ponovna instalacija pogonskih i uslu](file:///C:/data/systems/opFX160/cr/sm/software.htm#wp1110318)žnih programa.

**Pokrenite program za rješavanje hardverskih problema —** Pogledajte Rješ[avanje hardverskih problema.](#page-45-0)

### **Problemi s mrežom**

UPOZORENJE: Prije rada na unutrašnjosti računala pročitajte sigurnosne upute koje ste dobili s računalom. Dodatne sigurnosne informacije<br>potražite na početnoj stranici za sukladnost sa zakonskim odredbama na www.dell.com/r

**Provjerite indikator mrežne aktivnosti na prednjoj strani računala —** Ako je indikator aktivnosti isključen, mreža nije aktivna. Provjerite je li konektor mrežnog kabela na poleđini računala pravilno pričvršćen.

**Provjerite priključak mrežnog kabela —** Provjerite je li mrežni kabel umetnut u mrežni konektor na poleđini računala i u mrežnu utičnicu.

**Provjerite mrežne indikatore na poleđini računala —** Ako LED indikator aktivnosti treperi žuto prilikom mrežne aktivnosti, a LED indikator za vezu svijetli:

- <span id="page-55-1"></span>l Zeleno - označava vezu brzine od 10 Mb/s
- l Narančasto označava vezu brzine od 100 Mb/s
- l Žuto označava vezu brzine od 1000 Mb/s

Ako je LED žaruljica za aktivnost ili vezu isključena, nema mrežne komunikacije. Zamijenite mrežni kabel. Ponovno pokrenite računalo i prijavite se na mrežu.

**Provjerite postavke mreže —** Obratite se administratoru mreže ili osobi koja je postavila vašu mrežu kako biste provjerili jesu li postavke vaše mreže ispravne i funkcionira li mreža.

<span id="page-55-0"></span>**Pokrenite program za rješavanje hardverskih problema —** Pogledajte Rješ[avanje hardverskih problema.](#page-45-0)

### **Problemi s napajanjem**

**UPOZORENJE: Prije rada na unutrašnjosti računala pročitajte sigurnosne upute koje ste dobili s računalom. Dodatne sigurnosne informacije potražite na početnoj stranici za sukladnost sa zakonskim odredbama na www.dell.com/regulatory\_compliance.** 

**Ako indikator svijetli plavo i računalo ne reagira —** Pogledajte Dijagnostič[ki indikatori](#page-42-2).

**Ako indikator napajanja treperi plavo — Računalo je u stanju pripravnosti. Pritisnite bilo koju tipku na tipkovnici, pomaknite miš ili pritisnite gumb za** uključivanje/isključivanje kako biste nastavili s radom.

**Ako indikator napajanja ne svijetli —** Računalo je isključeno ili nema napajanja.

- l Kabel za napajanje ponovo uključite u priključak na poleđini računala i u zidnu utičnicu.
- l Premostite električne razdjelnike, produžne kabele i ostale uređaje za zaštitu kako biste provjerili uključuje li se računalo.
- l Ako koristite razdjelnik, provjerite je li priključen u utičnicu i uključen.
- l Provjerite radi li utičnica tako da je testirate pomoću drugog uređaja, poput svjetiljke.
- l Provjerite jesu li glavni kabel napajanja (12 V) i kabel za prednju ploču pravilno priključeni na matičnu ploču (pogledajte Priključ[ci na mati](file:///C:/data/systems/opFX160/cr/sm/sysboard.htm#wp1185237)čnoj ploči).

**Ako indikator napajanja svijetli žuto —** Uređaj nije ispravan ili nije ispravno instaliran.

- 1 Izvadite i ponovno ugradite sve memorijske module (pogledajte [Memorija\)](file:///C:/data/systems/opFX160/cr/sm/memory.htm#wp1161102).
- 1 Ako je ugrađen, izvadite i ugradite [NVRAM modul](file:///C:/data/systems/opFX160/cr/sm/nvram.htm#wp1161102) (pogledajte NVRAM modul).
- l Ako je ugrađena, izvadite i ugradite bežičnu karticu (pogledajte Bežič[na kartica](file:///C:/data/systems/opFX160/cr/sm/wireless.htm#wp1161102)).

**Odstranite sve smetnje —** Mogući uzroci smetnji su:

- l Napajanje, tipkovnica i produžni kabeli za miša
- l Previše uređaja priključenih na jedan razdjelnik
- l Više električnih razdjelnika priključenih na jednu utičnicu

### **Problemi s pisačem**

 $\mathbb{A}$ UPOZORENJE: Prije rada na unutrašnjosti računala pročitajte sigurnosne upute koje ste dobili s računalom. Dodatne sigurnosne informacije<br>potražite na početnoj stranici za sukladnost sa zakonskim odredbama na www.dell.com/r

**NAPOMENA:** Ukoliko vam je potrebna tehnička pomoć za pisač, obratite se proizvođaču pisača.

**Provjerite dokumentaciju pisača —** Informacije o postavljanju i rješavanju problema potražite u dokumentaciji pisača.

#### **Provjerite je li pisač uključen**

#### **Provjerite priključke kabela pisača —**

- l Informacije o priključku kabela potražite u dokumentaciji pisača.
- l Provjerite jesu li kabeli pisača ispravno priključeni na pisač i računalo.

**Ispitajte zidnu utičnicu —** Provjerite radi li utičnica testirajući je pomoću drugog uređaja, poput svjetiljke.

#### **Provjerite prepoznaje li sustav Windows pisač —**

*Windows XP i Windows XP Embedded:*

- 1. Pritisnite **Start** ® **Upravljačka ploča**
- 2. Ako se prozor **Upravljačka ploča** pojavljuje u prikazu kategorije **Odabir kategorije**, prijeđite na klasičan prikaz (prikaz ikona).
- 3. Dvaput pritisnite **Pisači i faksovi**.
- 4. Ako je pisač na popisu, desnom tipkom miša pritisnite ikonu pisača.
- 5. Pritisnite **Svojstva** ® **Priključci**. Za USB pisač priključen izravno na računalo provjerite je li opcija **Ispisuj na ove priključke** postavljena na **USB**.

*Windows Vista*:

- 1. Pritisnite **Start** ® **Upravljačka ploča** ® **Hardver i zvuk** ® **Pisač**.
- 2. Ako je pisač na popisu, desnom tipkom miša pritisnite ikonu pisača.
- 3. Pritisnite **Svojstva** ® **Priključci**.
- 4. Prema potrebi prilagodite postavke.

**Ponovno instalirajte upravljački program pisača —** Informacije o ponovnoj instalaciji upravljačkog programa pisača potražite u dokumentaciji pisača.

### **Problemi sa skenerom**

 $\triangle$ UPOZORENJE: Prije rada na unutrašnjosti računala pročitajte sigurnosne upute koje ste dobili s računalom. Dodatne sigurnosne informacije<br>potražite na početnoj stranici za sukladnost sa zakonskim odredbama na www.dell.com/r

**ZA NAPOMENA:** Ako vam je potrebna tehnička podrška za skener, obratite se proizvođaču skenera.

**Provjerite dokumentaciju skenera —** Informacije o postavljanju i rješavanju problema potražite u dokumentaciji skenera.

**Otključajte skener —** Provjerite je li skener otključan (ako se na skeneru nalazi gumb za zaključavanje ili blokada).

#### **Ponovno pokrenite računalo i pokušajte raditi sa skenerom**

#### **Provjerite priključke kabela —**

- l Informacije o priključcima kabela potražite u dokumentaciji skenera.
- l Provjerite jesu li kabeli skenera ispravno priključeni na skener i računalo.

#### **Provjerite prepoznaje li sustav Microsoft Windows skener —**

*Windows XP Embedded:*

- 1. Pritisnite **Start** ® **Upravljačka ploča.**
- 2. Ako se prozor **Upravljačka ploča** pojavljuje u prikazu kategorije **Odabir kategorije**, prijeđite na klasičan prikaz (prikaz ikona).
- 3. Dvaput pritisnite **Sustav** ® **Hardver** ® **Upravitelj uređaja.**
- 4. Ukoliko je vaš skener na popisu u bilo kojoj kategoriji, Windows prepoznaje skener.

*Windows XP:*

<span id="page-57-1"></span>1. Pritisnite **Start** ® **Upravljačka ploča** ® **Skeneri i kamere**.

2. Ako se vaš skener nalazi na popisu, sustav Windows ga prepoznaje.

*Windows Vista*:

- 1. Pritisnite **Start** ® **Upravljačka ploča** ® **Hardver i zvuk** ® **Skeneri i kamere**.
- 2. Ako se skener nalazi na popisu, sustav Windows ga prepoznaje.

<span id="page-57-0"></span>**Ponovno instalirajte upravljački program skenera —** Upute potražite u dokumentaciji skenera.

### **Problemi sa zvukom i zvučnicima**

**UPOZORENJE: Prije rada na unutrašnjosti računala pročitajte sigurnosne upute koje ste dobili s računalom. Dodatne sigurnosne informacije potražite na početnoj stranici za sukladnost sa zakonskim odredbama na www.dell.com/regulatory\_compliance.** 

#### **Nema zvuka iz zvučnika**

**NAPOMENA:** Kontrola za glasnoću u MP3 i drugim medijskim playerima ne podudara se s postavkom za glasnoću u sustavu Windows. Uvijek provjerite je li glasnoća na medijskom playeru bila utišana ili isključena.

**Provjerite priključke kabela zvučnika —** Provjerite jesu li zvučnici spojeni na vaše računalo kao što je prikazano na dijagramu za postavljanje zvučnika.

**Provjerite jesu li zvučnici uključeni —** Pogledajte dijagram za postavljanje koji je isporučen sa zvučnicima. Ukoliko zvučnici imaju kontrolu glasnoće, podesite glasnoću, bas ili visinu kako biste eliminirali distorziju.

**Podesite kontrolu glasnoće u sustavu Windows —** Pritisnite ili dva puta pritisnite ikonu zvučnika u donjem desnom kutu vašeg zaslona. Provjerite je li glasnoća pojačana i je li zvuk omogućen.

Isključite slušalice iz priključka za slušalice - Zvuk iz zvučnika automatski će se isključiti kada slušalice uključite u priključak za slušalice na prednjoj strani računala.

**Ispitajte zidnu utičnicu —** Provjerite radi li utičnica testirajući je pomoću drugog uređaja, poput svjetiljke.

**Uklonite moguće smetnje —** Isključite obližnje ventilatore, fluorescentna svjetla ili halogene svjetiljke koje bi mogle uzrokovati smetnje.

**Pokrenite program za dijagnostiku zvučnika**

**Ponovno instalirajte upravljački program za zvuk —** Pogledajte Upravljač[ki programi.](file:///C:/data/systems/opFX160/cr/sm/software.htm#wp1108526)

**Pokrenite program za rješavanje hardverskih problema —** Pogledajte Rješ[avanje hardverskih problema.](#page-45-0)

#### **Nema zvuka iz slušalica**

**Provjerite priključke kabela slušalica —** Provjerite je li kabel za slušalice pravilno priključen na priključak za slušalice.

**Podesite kontrolu glasnoće u sustavu Windows — Pritisnite ili dva puta pritisnite ikonu zvučnika u donjem desnom kutu vašeg zaslona. Provjerite je li<br>glasnoća pojačana i je li zvuk omogućen.** 

### **Problemi s mišem**

#### **Provjerite postavke za miš —**

- 1. Pritisnite **Start** ® **Upravljačka ploča** ® **Pisači i ostali hardver** ® **Miš**.
- 2. Pokušajte podesiti postavke.

**Provjerite kabel miša —** Isključite računalo. Iskopčajte kabel miša, provjerite je li oštećen, te ponovno čvrsto priključite kabel.

Ako koristite produžni kabel za miša, isključite ga i priključite miš izravno u računalo.

**Provjerite postavke uslužnog programa za postavljanje BIOS-a —** Provjerite je li na popisu uslužnog programa za postavljanje BIOS-a naveden<br>odgovarajući pokazivački uređaj (računalo će automatski prepoznati USB miš bez po

**Testirajte upravljački program miša —** Kako biste testirali upravljački program miša (koji utječe na pomicanje pokazivača) te rad gumba na mišu, pokrenite<br>test za miša u grupi testova **Pointing Devices** (Pokazivački uređa

**Ponovno instalirajte upravljački program miša —** Pogledajte [Ponovna instalacija pogonskih i uslu](file:///C:/data/systems/opFX160/cr/sm/software.htm#wp1110318)žnih programa.

### **Problemi s videom i monitorom**

UPOZORENJE: Prije rada na unutrašnjosti računala pročitajte sigurnosne upute koje ste dobili s računalom. Dodatne sigurnosne informacije<br>potražite na početnoj stranici za sukladnost sa zakonskim odredbama na www.dell.com/r

#### **Zaslon je prazan**

**NAPOMENA:** Opis postupaka za rješavanje problema potražite u dokumentaciji monitora.

#### **Sa zaslona je teško čitati**

#### **Provjerite priključke kabela zaslona. —**

- l Provjerite je li kabel monitora pravilno pričvršćen u video priključak.
- l Isključite eventualne produžne kabele za monitor i priključite ga izravno na računalo.
- l Zamijenite kabele za napajanje računala i monitora kako biste provjerili je li kabel za napajanje monitora ispravan.
- l Provjerite ima li na priključcima svinutih ili slomljenih nožica (normalno je da na priključku monitora neke nožice nedostaju).

#### **Provjerite indikator napajanja monitora —**

- l Ako indikator napajanja svijetli ili treperi, monitor je pod naponom.
- l Ako je indikator napajanja isključen, čvrsto pritisnite gumb kako biste uključili monitor.
- l Ako indikator napajanja treperi, pritisnite tipku na tipkovnici ili pomaknite miša kako biste nastavili s normalnim radom.

**Ispitajte zidnu utičnicu —** Provjerite radi li utičnica testirajući je pomoću drugog uređaja, poput svjetiljke.

**Provjerite dijagnostičke indikatore —** Pogledajte Dijagnostič[ki indikatori](#page-42-2).

**Provjerite postavke monitora —** Upute o podešavanju kontrasta i svjetline, poništavanju efekta magnetizacije (demagnetizaciji) monitora i pokretanju samotestiranja monitora potražite u dokumentaciji monitora.

**Udaljite monitor od vanjskih izvora napajanja —** Ventilatori, fluorescentna svjetla, halogene svjetiljke i ostali električni uređaji mogu uzrokovati *drhtavu* sliku<br>na zaslonu. Isključite obližnje uređaje koji bi mogli uz

#### **Zakrenite monitor kako biste eliminirali sunčev odsjaj i moguće smetnje**

#### **Podesite postavke prikaza u sustavu Windows —**

*Windows XP i Windows XP Embedded:*

- 1. Pritisnite desnom tipkom miša na radnu površinu sustava (ne na ikonu ili unutar prozora) i pritisnite **Svojstva**.
- 2. Pritisnite karticu **Postavke**.
- 3. Pokušajte promijeniti postavke za opcije **Razlučivost zaslona** i **Kvaliteta boje**.

*Windows Vista*:

- 1. Pritisnite **Start** ® **Upravljačka ploča** ® **Hardver i zvuk** ® **Prilagodba** ® **Postavke prikaza**.
- 2. Prema potrebi podesite postavke za **Razlučivost** i **Boje**.

# <span id="page-59-0"></span>**Usluga tehničkog ažuriranja tvrtke Dell**

Usluga tehničkog ažuriranja tvrtke Dell pruža proaktivno obavješćivanje putem e-pošte o ažuriranju softvera i hardvera za vaše računalo. Usluga je besplatna<br>i može se prilagoditi prema sadržaju, formatu i tome koliko često

Kako biste se prijavili za Uslugu tehničkog ažuriranja tvrtke Dell, posjetite **support.dell.com/technicalupdate**.

# <span id="page-60-0"></span> **Odabrani USB**

**Dell™ OptiPlex™ FX160/160 Servisni priručnik** 

- **Pregled**
- **Omogućivanje značajke Odabrani USB ulaz**

### <span id="page-60-1"></span>**Pregled**

Odabrani USB administratorima omogućuje ograničenje na dva USB ulaza koji podržavaju tipkovnicu i miš, a onemogućuje sve ostale USB ulaze.

Prilikom korištenja odabranog USB ulaza tipkovnicu i miš morate priključiti u određene USB ulaze prije podizanja računala. Za podizanje sustava potrebna je<br>tipkovnica (bez USB sabirnice). Kada je omogućen Odabrani USB, a t dodijeljene ulaze.

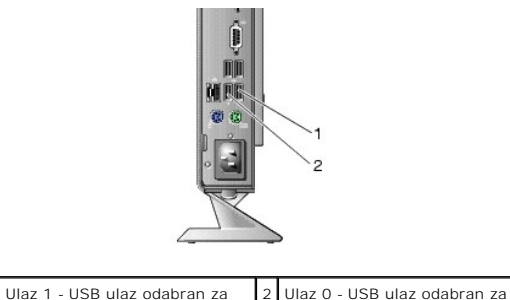

tipkovnicu

# <span id="page-60-2"></span>**Omogućivanje značajke Odabrani USB ulaz**

1. Isključite računalo.

miš

- 2. Priključite odobrene USB uređaje u odabrane USB ulaze.
- 3. Uključite računalo i pritisnite <F2> za unos usluž[nog programa za postavljanje sustava BIOS \(pogledajte Otvaranje uslu](file:///C:/data/systems/opFX160/cr/sm/syssetup.htm#wp1181817)žnog programa za postavljanje  $RIOS$
- 4. Pomoću zaslona **Onboard Devices** (Integrirani uređaji) omogućite **Selective USB** (Odabrani USB).

Kada je značajka omogućena, dva odabrana USB ulaza funkcioniraju samo s odobrenim USB uređajima. Svi ostali USB ulazi bit će onemogućeni.

**ZA NAPOMENA:** Ako miš nije priključen na USB ulaz 1, taj će ulaz biti onemogućen.

5. Spremite postavke i ponovo pokrenite računalo.

Prilikom izvođenja POST programa BIOS provjerava jesu li odobreni USB uređaji priključeni na odabrane USB ulaze. Ako su uređaji priključeni, računalo se podiže na uobičajeni način. Ako uređaji nisu priključeni, računalo će zatražiti priključivanje odobrenih USB uređaja i ponovno podizanje sustava.

**NAPOMENA:** Isključite li uređaj iz odabranog USB ulaza, taj ulaz postaje onemogućen. Za ponovno omogućavanje ulaza povežite uređaj, isključite napajanje i ponovo pokrenite sustav.

# <span id="page-61-0"></span> **Bežična kartica**

**Dell™ OptiPlex™ FX160/160 Servisni priručnik** 

- Vađenje bežič[ne kartice](#page-61-1)
- **O** [Ponovno namje](#page-61-2)štanje bežične kartice

# <span id="page-61-1"></span>**Vađenje bežične kartice**

- 1. Izvedite postupak u [Prije radova na va](file:///C:/data/systems/opFX160/cr/sm/before.htm#wp1181037)šem računalu.
- 2. Izvadite sklop nosača tvrdog diska, ako je ugrađen (Vađ[enje sklopa nosa](file:///C:/data/systems/opFX160/cr/sm/hard_dri.htm#wp1161103)ča tvrdog diska).
- 3. Povucite metalni jezičak dok bežična kartica ne iskoči pod kutom od 45 stupnjeva.

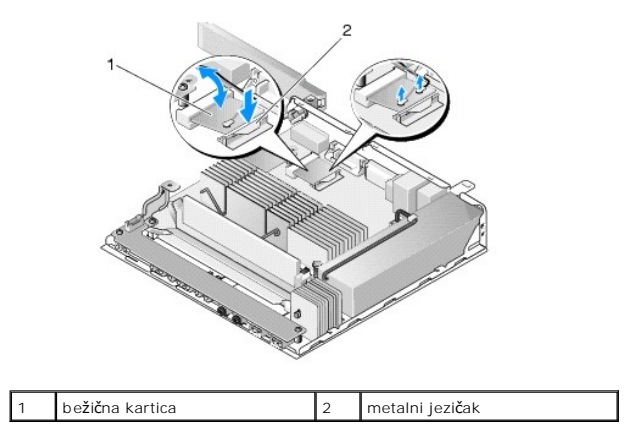

- 4. Izvucite bežičnu karticu iz utora na matičnoj ploči.
- 5. Isključite antenske kabele iz bežične kartice.

# <span id="page-61-2"></span>**Ponovno namještanje bežične kartice**

- 1. Spojite bijeli antenski kabel na priključak označen bijelim trokutom, a crni antenski kabel na priključak označen crnim trokutom.
- 2. Umetnite bežičnu karticu u utor kartice na matičnoj ploči pod kutom od 45 stupnjeva.
- 3. Pritisnite karticu prema dolje dok metalna kopča ne sjedne na mjesto.

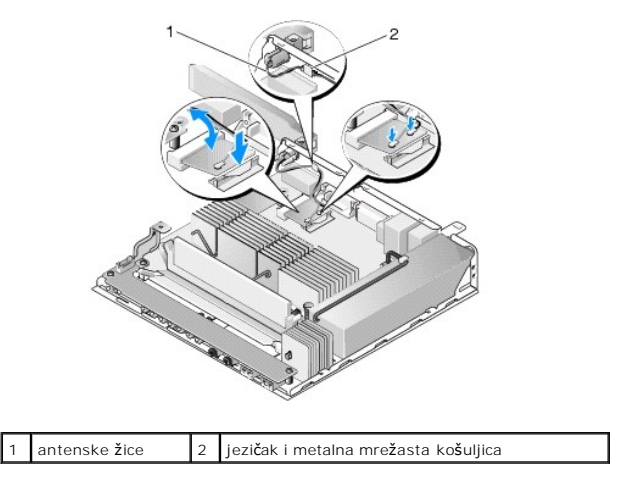

- 4. Preusmjerite antenski kabel kako biste osigurali da je metalna mrežasta košuljica na kablu pričvršćena jezičcem na stražnjoj ploči.
- 5. Zamijenite sklop nosača tvrdog diska ako je izvađen (pogledajte [Ponovno postavljanje sklopa nosa](file:///C:/data/systems/opFX160/cr/sm/hard_dri.htm#wp1180641)ča tvrdog diska).
- 6. Izvedite postupak u [Nakon radova na va](file:///C:/data/systems/opFX160/cr/sm/before.htm#wp1181041)šem računalu.